# **Acoustica Premium Edition 6**

**User Guide** 

Acon Digital

#### **Acoustica Premium Edition User Guide**

#### Copyright © 2013 Acon AS

All rights reserved. No parts of this work may be reproduced in any form or by any means - graphic, electronic, or mechanical, including photocopying, recording, taping, or information storage and retrieval systems - without the written permission of the publisher.

Products that are referred to in this document may be either trademarks and/or registered trademarks of the respective owners. The publisher and the author make no claim to these trademarks.

While every precaution has been taken in the preparation of this document, the publisher and the author assume no responsibility for errors or omissions, or for damages resulting from the use of information contained in this document or from the use of programs and source code that may accompany it. In no event shall the publisher and the author be liable for any loss of profit or any other commercial damage caused or alleged to have been caused directly or indirectly by this document.

# **Table of Contents**

| Part I   | Introduction                                    | 4  |
|----------|-------------------------------------------------|----|
| 1        | What is new in Acoustica Premium 6              | 4  |
| 2        | Requirements                                    | 5  |
| Part II  | Basic Audio Editing                             | 5  |
| 1        | The Acoustica Workspace                         | 5  |
| 2        | Loading Audio Files                             | 7  |
| 3        | Saving Audio Files                              | 7  |
| 4        | Playing a Recording                             | 7  |
| 5        | Selecting Regions                               | 8  |
| 6        | Selecting Channels                              | 8  |
| 7        | Zooming and Scrolling                           | 8  |
| 8        | Drag and Drop Editing                           | 9  |
| 9        | Editing using the Clipboard                     | 10 |
| 10       | Audio Scrubbing                                 | 11 |
| 11       | Labels and Regions                              | 11 |
| 12       | Adding Loops for MIDI Samplers                  | 13 |
| 13       | Using Analyzers                                 | 14 |
|          | Level Meter                                     | 14 |
|          | FFT Analyzer Phase Correlation Meter            |    |
|          | Big Time Display                                |    |
| Part III | Multitrack Audio Editing                        | 16 |
|          | Creating a Multitrack Session                   | 16 |
|          | Working with Tracks                             |    |
| 3        |                                                 |    |
| 4        | Looping and Stretching Clips                    | 20 |
|          | Moving and Grouping Clips                       |    |
|          | Crossfading Clips                               |    |
| 7        | Saving, Loading and Exporting                   |    |
| Part IV  | Connecting Your Stereo Equipment                | 22 |
|          | Connecting a Tape Deck (Cassette Tape)          | 22 |
|          | Connecting a Record Player (LP)                 |    |
|          | Connecting a Record Player through an Amplifier |    |
|          | Connecting a Record Player Directly             | 27 |
| Part V   | Recording                                       | 30 |

| 1       | Concepts of Digital Audio              | 30 |
|---------|----------------------------------------|----|
|         | Sampling                               | 30 |
|         | Quantization                           | 30 |
|         | The Decibel Unit (dB)                  |    |
| 2       | Recording through the Sound Card       | 32 |
|         | Timer Record                           |    |
|         | Advanced Recording Options             |    |
| Part VI | Audio Processing                       | 35 |
|         | <b>O</b>                               | 37 |
| 1       | Manipulating Volume                    |    |
|         | Adjusting the Volume                   |    |
|         | Normalize                              |    |
|         | Applying a Volume Curve                |    |
|         | Fading In or Out                       |    |
| _       | The Channel Mixer                      |    |
| 2       | Audio Effects                          |    |
|         | Dynamic Processor                      | 40 |
|         | Limiter                                | 44 |
|         | Multiband Compressor                   | 45 |
|         | Echo                                   |    |
|         | Reverb                                 | 51 |
|         | Convolution Reverb                     | 53 |
|         | Flanger                                |    |
|         | Chorus                                 | 55 |
|         | Distortion                             | 56 |
|         | Modulator                              | 57 |
|         | Harmonizer                             | 59 |
|         | Transpose                              | 60 |
|         | Time Stretching                        | 61 |
|         | Reverse                                | 62 |
| 3       | Using Audio Plug-Ins                   | 62 |
|         | Refreshing the Plug-in List            | 63 |
|         | Specifying VST Directories             | 63 |
| 4       | Noise Reduction                        | 63 |
|         | Noise Reduction using DeNoise          | 64 |
|         | Automatic Noise Reduction              |    |
|         | Removing Noise with a Measured Profile |    |
|         | Automated Click Removal using DeClick  |    |
|         | Manual Click Removal                   |    |
|         | Removing Hum and Buzz using DeHum      |    |
| 5       | Enhancement Tools                      |    |
|         | DeClip                                 | 71 |
|         | Equalizer                              | 73 |
|         | Phase Linear Equalizer                 | 75 |
|         | High Frequency Synthesis               |    |
|         | Stereo Enhancer                        |    |
|         | Remove DC Offset                       | 80 |
|         | Phono Filter                           | 80 |
| 6       | Converting the Sample Format           | 80 |
|         | Effect Chains                          |    |
| /       | LIIVI VIIIII                           | OI |

| Part VII  | Working with Audio CDs                    | 82  |
|-----------|-------------------------------------------|-----|
| 1         | Creating Audio CDs                        | 82  |
|           | Adding an Existing Audio File             |     |
|           | Adding the Content of an Editing Window   |     |
|           | Editing the Track Properties              |     |
|           | Editing the CD Properties  Burning the CD |     |
| 2         | Importing Audio Tracks from CDs           |     |
| Part VIII | Using the Cleaning Wizard                 | 88  |
| 1         | The Import Page                           | 88  |
|           | Record Audio                              |     |
|           | Import Files                              | 90  |
| 2         | The Restoration Page                      | 91  |
|           | Track Splitting                           |     |
|           | Restoration                               |     |
| 2         | Further Editing and Processing            |     |
| 3         | The Export Page                           |     |
|           | Burn a CD  Export to Audio Files          |     |
|           |                                           |     |
| Part IX   | Using the Batch Processing Wizard         | 95  |
| 1         | Adding Source Files                       |     |
|           | Importing Folders                         |     |
|           | Creating Folders  Removing an Item        |     |
| 2         | The Target Files Page                     |     |
| _         | Adding Processing Tools                   |     |
|           | Defining File and Sample Format           |     |
|           | Specifying the Target Folder              |     |
| Part X    | Audio Analysis                            | 100 |
| 1         | Time Domain                               | 100 |
| 2         | Frequency Domain                          | 100 |
| 3         | Combining Time and Frequency              | 102 |
| Part XI   | Preferences and Device Settings           | 103 |
| 1         | Device Settings                           | 103 |
|           | Changing the Preferences                  |     |
|           | The Directories Page                      |     |
|           | Index                                     | 106 |

### 1 Introduction

4

Acoustica is a comprehensive solution for professional audio recording, editing, mixing and mastering. The intuitive user interface was designed with speed, accuracy and ease-of-use in mind and gives access to a large set of powerful tools to make your recordings sound the best. The consistent workflow simplifies your production work all the way from recording, editing, batch processing, sound design and audio restoration to Red Book compatible CD burning.

#### 1.1 What is new in Acoustica Premium 6

Acoustica Premium Edition 6 contains several exciting new features. The highlights are:

#### Multitrack audio editing

- Create as many audio tracks as you want to
- Apply effect chains to tracks or master track
- Clips can easily be looped and stretched
- Add transitions between clips by simply overlapping them in the time line. Several transitions curves are available
- Double click a clip to open and modify the content in an audio editor window.
- Mix-down to 5.1 and 7.1 surround formats

#### New Phase Linear Equalizer

- Phase linear six band parametric equalizer
- Six different filter types
- No frequency warping when close to the Nyquist frequency
- Variable bandwiths and variable filter slopes for all filter types (from -3 to -120 dB / oct.)

#### **New Audio Restoration Tools**

Acoustica Premium Edition now includes the same tools as found in the Acon Digital Restoration Suite:

- **DeNoise** is a plugin designed to reduce stationary noise, such as broadband noise, hiss, wind noise, buzz and camera noise.
- **DeHum** targets hum and buzz typically introduced by poorly grounded electrical equipment, but also other tonal noise sources like electrical motor noise.
- **DeClick** is designed to remove impulsive noise such as clicks and crackle. These distortions are frequently encountered on LP and 78 RPM records, but also occur in digital recordings due to drop-outs or distorted data packets.
- **DeClip** restores audio recordings distorted by analog or digital clipping.

#### Other

• Improved VST preset handling which is more consistent with how presets are managed for the internal processing tools.

## 1.2 Requirements

Before you install Acoustica Premium Edition, please make sure your computer fulfills the following requirements:

- A Pentium IV or higher, including SSE2 support
- Minimum 256 MB RAM (1 GB recommended)
- A Windows MME or ASIO compatible sound card
- Windows 8, Windows 7, Windows Vista or Windows XP

# 2 Basic Audio Editing

This chapter describes the basic audio editing capabilities of Acoustica such as loading and saving files and editing using the clipboard or drag and drop.

### 2.1 The Acoustica Workspace

The Acoustica workspace can contain several audio editing windows, CD projects or Cleaning Wizard projects.

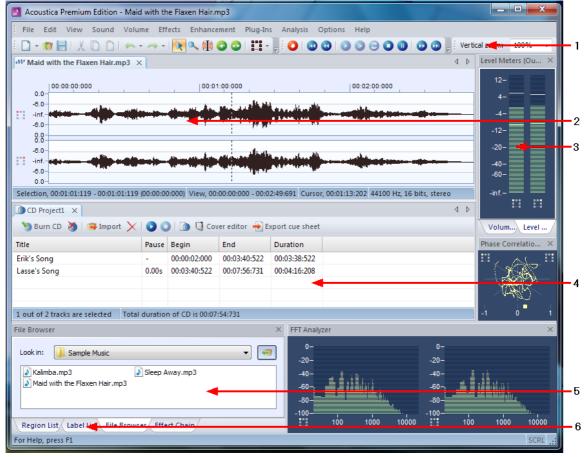

The Acoustica workspace

The figure above shows the Acoustica workspace with an audio editing window and a CD project. The elements indicated with the red arrows are explained below:

- 1. The toolbar section with short cut icons for commonly used commands.
- 2. An audio editing window containing an audio file. The audio is visualized with a curve corresponding to the recorded audio (see <u>Time Domain</u>).
- 3. The output level meters show the current output level during audio playback. Other real-time output analyzers are available. A phase correlation meter and an FFT analyzer are also shown in this screenshot.
- 4 A "CD project" window containing a list of tracks and a toolbar for commands relevant to CD recording.
- 5. A file browser lets you browse and open audio files.
- 6. The tabs indicate other dialog panes, such as the region and label lists as well as the effect chain editor.

### 2.2 Loading Audio Files

To open existing audio file,

- 1. Select from the *File* menu the command *Open...*
- 2. Choose the folder in which your file is located from the *Look in* drop-down list.
- 3. Click the audio file you wish to open and click the button labelled *Ok*.

### 2.3 Saving Audio Files

To save an edited audio file with its original name:

1. Select from the *File* menu the command *Save* or press Ctrl+S.

If you wish to save the content of an audio editing window with a different name, in a different folder or with different settings:

- 1. Select from the *File* menu the command *Save as...*
- 2. Choose the folder in which you wish to save the file from the *Look in* drop-down list.
- 3. Enter a name for your audio file.
- 4. Choose the file format of your audio file from the *File type* drop-down list.
- 5. Most export filters offer different settings such as encoding bit rate or number format. To change the settings, click the button labelled *Options...* .

# 2.4 Playing a Recording

To play the selected region of a recording:

- 1. Select from the *Sound* menu the command *Play* or press the space bar.
- 2. You can stop the playback by selecting from the *Sound* menu the command *Stop* or by pressing the space bar.

You can also play the complete recording:

- 1. Select from the *Sound* menu the command *Play all* or hold the shift key while pressing the space bar.
- 2. You can stop the playback by selecting from the *Sound* menu the command *Stop* or by pressing the space bar.

To play the selected region as a loop:

- 1. Select from the *Sound* menu the command *Play looped* or hold the control key while pressing the space bar.
- 2. You can stop the playback by selecting from the *Sound* menu the command *Stop* or by pressing the space bar.

Alternatively, you can use the navigation toolbar for convenient playback:

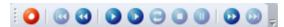

The navigation toolbar with the logic similar to consumer audio equipment such as CD players or tape decks.

# 2.5 Selecting Regions

Acoustica does all processing on the selected region and the selected channels only. The selected region is highlighted. To change the selected region:

- 1. Click the beginning of the region you wish to select and keep the mouse button down.
- 2. Move the mouse cursor to the end of the region you wish to select while keeping the mouse button down.
- 3. Release the mouse button.
- 4. The newly selected region should now by highlighted.

# 2.6 Selecting Channels

Acoustica does all processing only on the selected region and the selected channels. To change the selected channel or channels (only possible with stereo recordings):

- 1. Click the channel selection button in the main toolbar (see <u>The Acoustica Workspace</u> ).
- 2. A drop-down list with the channels appears.
- 3. Click the channel you wish to activate or deactivate.

# 2.7 Zooming and Scrolling

You can zoom in to get a more detailed view in an editing window. You can zoom either horizontally to view a smaller part of the recording or vertically to show a smaller amplitude range.

#### Horizantal zoom

To zoom in horizontally:

• Press the arrow up key

- or -

• Move the mouse wheel upwards

To zoom out for a better overview:

• Press the arrow down key

- or -

• Move the mouse wheel downwards

**Note** You can zoom out to view the whole recording by selecting View | View all or by pressing Shift + A.

#### Scrolling

In those cases where only a part of the recording is shown, a scroll bar is visible below the visualisation of the wave form. You can use the scroll bar to view other parts of the recording.

#### Vertical zoom

To zoom in vertically:

Press and hold the control key while pressing the arrow up key

To zoom out vertically:

• Press and hold the control key while pressing the arrow down key

You can also enter the zoom factor in the toolbar and press the enter key:

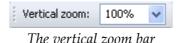

# 2.8 Drag and Drop Editing

You can move or copy regions using so-called drag and drop editing. To move a region to a another location in the same editing window or to another editing window:

1. Select the region you wish to move (see <u>Selecting Regions</u>).

- 2. Click the somewhere within the highlighted region and keep the mouse button down.
- 3. Press the *Shift* key while moving the mouse cursor to the new start position and release the mouse button.

To insert a copy of a region using drag and drop:

- 1. Select the region you wish to copy (see <u>Selecting Regions</u>).
- 2. Click the somewhere within the highlighted region and keep the mouse button down.
- 3. Press the *Ctrl* key while moving the mouse cursor to the insert position and release the mouse button.

To mix two regions using drag and drop:

- 1. Select the first of the regions you wish to mix (see <u>Selecting Regions</u>).
- 2. Click the somewhere within the highlighted region and keep the mouse button down.
- 3. Press the *Alt* key while moving the mouse cursor to the start position and release the mouse button.

**Note** If you press neither the *Ctrl* key nor the *Shift* key during drag and drop, Acoustica will perform the default action which is a move operation if the drop destination is the same editing window and a copy operation if the drop destination is another editing window.

# 2.9 Editing using the Clipboard

The clipboard concept provides a common way of editing documents for all Windows applications. You can edit your recordings by copying the selected region to the Acoustica clipboard using the command <code>Edit | Copy</code> and paste the region into another location using the command <code>Edit | Paste Insert</code>. The <code>Paste Insert</code> command is equivalent to the normal paste command common in most Window applications. Acoustica has offers two additional ways of pasting:

- Paste Overwrite, which substitutes a selected region with the content of the clipboard.
- Paste Mix, which mixes the selected region with the content of the clipboard.

The command *Edit* | *Cut* copies the selected region to the clipboard before deleting it from the source recording. For the purpose of deleting parts of the recording, use one of

the following two commands:

- Delete, which deletes the selected region
- Crop, which deletes everything but the selected region.

### 2.10 Audio Scrubbing

Sometimes it is hard to find a specific part of a recording using the visualization only. The audio scrub mode simplifies the search by giving aural feedback while you can move the playback position using the mouse. To use the audio scrubbing:

- 1. Enable the audio scrubbing mode clicking the audio scrubbing symbol in the toolbar ( ) or by pressing A.
- 2. Click the left mouse button and keep it down while moving the mouse cursor
- 3. Release the mouse button when you have found the part you were searching for.
- 4. Enable the selection mode by clicking the selection mode symbol in the toolbar ( ▶ ) or by pressing S.

### 2.11 Labels and Regions

You can simplify the editing process by inserting anchors such as labels and regions to your recording.

#### **Adding Labels**

To add a label to the recording:

- 1. Move the cursor position to where you want the to insert a label
- 2. Click the right mouse button and select "Add Label..." or press L.
- 3. A label appears at the cursor position

**Note** You can press Ctrl + L to add a new label and directly open a dialog box to give it a name.

#### **Adding Region Markers**

To add a region marker to the recording:

- 1. Select the part of the recording where you want a region marker
- 2. Click the right mouse button and select "Add Region..." or press R.
- 3. A region is appears at the selection

**Note** You can press Ctrl + R to add a new label and directly open a dialog box to give it a name.

#### Renaming, Moving and Deleting Anchors

You can easily rename anchors:

- 1. Double click the anchor text
- 2. A properties dialog box appears.
- 3. Enter the new name of the anchor.
- 4. Click the button labelled OK.

You can also move the anchors:

- 1. Click the left mouse button at the upper part of red line visualizing the anchor.
- 2. Keep the mouse button down while moving the anchor to its new position
- 3. Release the mouse button.

To delete an anchor:

- 1. Click the right mouse button at the anchor text
- 2. A context menu appears.
- 3. Select "Delete"

#### The Label and Region List Windows

You can edit and keep track of your anchors by showing the region list and label list windows. To show the label list window, select "Label List" from the View menu. The menu item "Region List" from the same menu shows the region list.

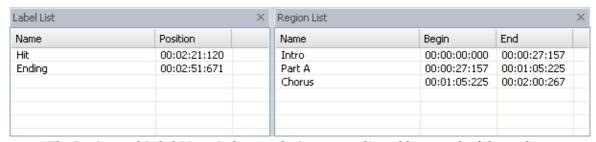

The Region and Label List windows make it easy to edit and keep track of the anchors.

## 2.12 Adding Loops for MIDI Samplers

Audio files in the WAVE format can contain specialized loop information for MIDI Samplers and software samplers. Acoustica supports this standard and you can add loops and define the base note and fine tuning of the recorded sample. To add a sample loop, selected *Edit | Add Sampler Loop...* or press "O". The *Add Sampler Loop* dialog box appears:

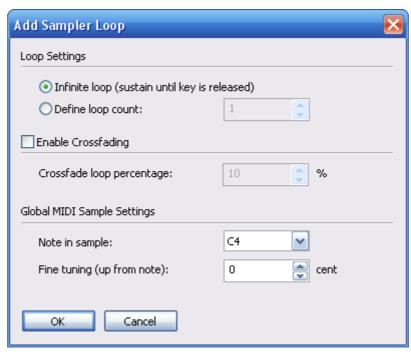

The Add Sampler Loop dialog box.

You can specify an infinite loop that is repeated until the MIDI note is released or a specific loop count. Acoustica also allows you to crossfade the ending and the beginning of the loop to avoid click sounds at the loop edge. Add a check mark to the *Enable Crossfading* check box to enable the cross fading. You can specify the percantage of the loop duration that is used for cross fading.

The information in *Global MIDI Sample Settings* is not stored for each loop, but are global settings for the complete recording. You can edit these settings when adding loop, because loop and note with fine tuning information is usually required when creating loops for MIDI samplers. However, you can also change these parameters in the *Tempo and Key* tab of the recording properties (*File* | *Edit Properties...*).

## 2.13 Using Analyzers

The integrated analyzers allow you to analyze the output audio signal in real time during playback. You can hide or show the analyzers by choosing *View* | *Analyzers* and selecting one of the analyzers from the sub menu.

#### 2.13.1 Level Meter

The *level meter* lets you analyze the output level in terms of peak, peak hold and RMS values. The peak value is the maximum sample within a short analysis interval and is the value defining the height of the level meter bars. The peak hold value is the maximum sample level over a longer period of time. It is indicated as a white line above or at the top of the level meter bar. RMS stands for root-mean-square and is calculated by the root of the sum of the squared sample values during the analysis interval.

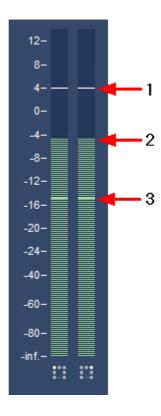

The level meter analyzer showing the peak hold value (1), peak value (2) and RMS value (3).

You can configure the level meter to use different scales or change ballistics by clicking the left mouse button somewhere in the level meter. The following dialog box appears:

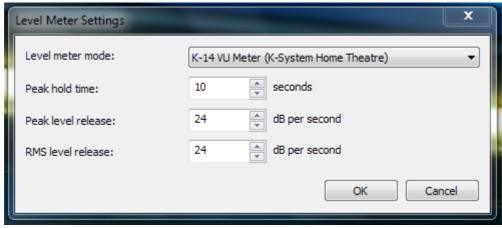

The settings dialog for the level meters.

Acoustica supports the K-System metering standard proposed by the audio engineer Bob Katz. The K-System an attempt to standardize leveling practices throughout the audio industry. Three standards are available, K-20, K-14, and K-12 which are intended for different listening environments. You can choose to use one of the K-System meters or use the digital full scale meter as in earlier version of Acoustica.

### 2.13.2 FFT Analyzer

The *FFT Analyzer* shows the frequency content of short analysis time frames. FFT stands for Fast Fourier Transform. FFT is an efficient way of calculating the frequency domain of a signal. For more information about the frequency domain, please see <u>Frequency</u> Domain.

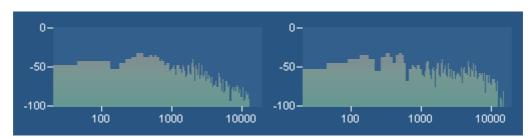

The FFT Analyzer shows the frequency content of the output audio signal.

#### 2.13.3 Phase Correlation Meter

The *phase correlation meter* shows the phase relationship between the left and the right audio channel in a stereo recording and is an important tool when mastering stereo recordings. If both channels contain exactly the same signal, the phase correlation meter will show a vertical line. If one channel is exactly the opposite of the other channel, the phase correlation meter shows a horizontal line. Normal stereo recordings will show a cloud of dots spread out vertically and horizontally (see the picture below). In a properly mastered recording, the cloud of dots should not be wider than it is tall.

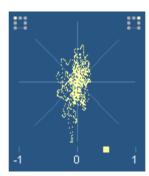

The phase correlation meter shows the relationship between the left and the right channel in a stereo recording.

### 2.13.4 Big Time Display

The big time display shows the current playback position in a resizable and dockable window.

# 3 Multitrack Audio Editing

New in Acoustica 6 is the ability to edit multitrack audio. An arbitrary number of audio tracks can be created which are mixed in real-time during playback. Each track contains can contain multiple audio clips.

# 3.1 Creating a Multitrack Session

To create a new multitrack session, choose *New | Multitrack Session...* from the *File* menu. A dialog box appears where you can enter the name of the project, the folder location, audio formats and other session specific settings:

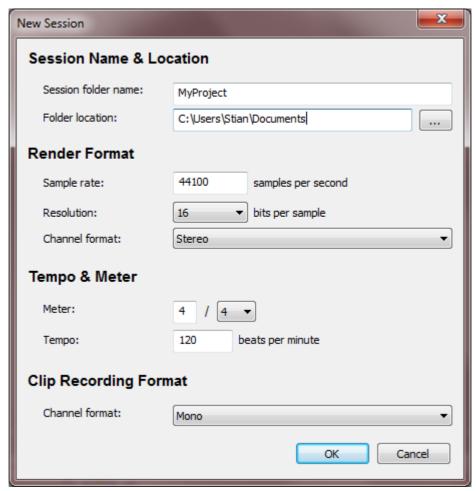

The "New Session" dialog in Acoustica with different settings.

Acoustica will create a subfolder with the name specified in *Session folder name* in the folder defined in *folder location*. Clips that are recorded or modified in the multitrack editor will be placed in this folder along with the session file itself.

Choose *OK* when you have entered a session name and are ready to create the multitrack session window. The new multirack session window now shows up in Acoustica containing a single audio track:

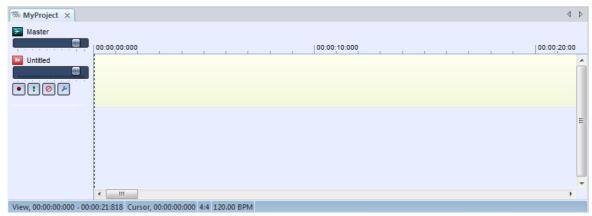

The newly created multitrack session as shown in Acoustica

### 3.2 Working with Tracks

### **Adding Tracks**

To add a new track, choose *Insert new Track* from the *Session* menu. A new track will appear after the selected track.

#### **Removing Tracks**

To remove a track, click the track you want to remove in the multitrack editor to select it. Then choose *Delete Selected Track* from the *Session* menu.

#### **Track Settings**

You can change the volume and see the current playback level directly from the track pane on the left side in the multitrack editor:

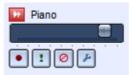

The track pane with volume control and level metering as well as record, solo, mute and settings buttons

You can also choose to mute or listen to a single track (solo) during playback. To listen to a single track during playback, click the solo button:

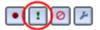

To mute one or more tracks during playback, activate the mute by clicking the mute button:

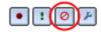

To edit further track settings such as track title, panning, track effects, click the track settings button:

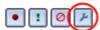

Now the track properties dialog shows up. You can change the title and pick a color of the track.

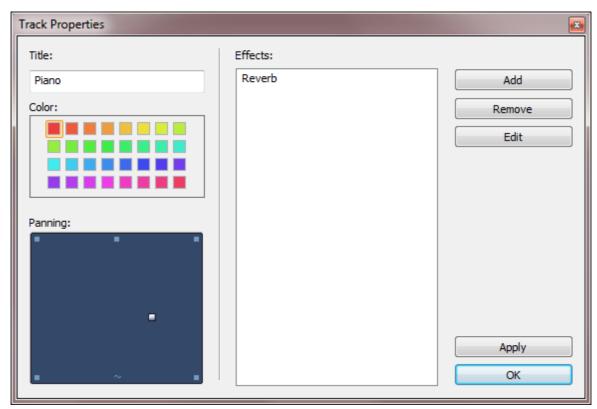

The track properties dialog lets you add effects, change track names and colors and adjust the panning of the track

#### **Panning**

A two dimensional surround pan control in the track properties dialog lets you set the panning. For two channel stereo, only the horizontal position position is regarded. If you render for 5.1 or 7.1 surround projects (only available in Acoustica Premium Edition), you can also set amount of signal to be assigned to the front or rear channels.

It is also possible to assign the output of a track to a single channel by clicking one of the shaded rectangles representing the loudspeaker positions or the "wave" representing the LFE (Low-Frequency Effects channel).

#### **Effects**

You can add one or more audio effects to tracks (or the master track) in a multitrack session. Internal effects and processing tools as well as plug-ins can be added. To add an

effect, click the *Add* button and choose the desired effect. To remove an effect, use the *Remove* button. Double clicking an effect in the effect list or clicking the *Edit* button opens the effect settings dialog so that you can adjust the effect parameters.

# 3.3 Adding Clips

#### Adding an Existing Audio File

To add an existing audio file as a clip in the multitrack session, you can simply double click the location where you want to add the clip. A file open dialog appears where you can choose the file you want to insert. Alternatively, you can use the file browser pane in Acoustica and add clips using drag and drop to the multitrack session.

### **Recording Clips**

To record a new clip, click the record button located on the left side of the multitrack editor window:

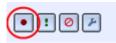

A new clip will now be recorded and at the same time you will hear the audio from other tracks in the session. The clip will use the same resolution and sample rate as defined as rendering format of the session. You can choose to record either mono or stereo clips from the *Session Settings...* under the *Options* menu.

# 3.4 Looping and Stretching Clips

You can change the duration of clips either by looping or stretching the content. To loop or set the duration shorter than the content of the clip, press and hold the left mouse button on the upper part of the right clip border where the loop symbol is displayed (). When you move the cursor to the left or to the right, the sound clip is shortened or extended. When you release the left mouse button, the clip length is fixed. In addition, when you extend the clip you can see that the repeating sequences are always colored alternately light and dark.

As mentioned, you can also stretch the clip to match the duration or tempo of the project. This involves processing the clip content with the time stretching algorithm in Acoustica. The procedure is the same as for looping, but press and hold the left mouse button on the lower right border of the clip where the stretch symbol is displayed (++).

### 3.5 Moving and Grouping Clips

You can move a clip in time or to another track by pressing and holding down the left mouse button. Now move the clip to its new location in time or another track. If you want to move several clips, you can use the hold down the *Ctrl* button on your keyboard while clicking the clips you want to move with the left mouse button. Release the *Ctrl* button when done. The clips are are now highlighted and you can use the same procedure as for single clips to move the group of clips.

#### **Grouping Clips**

If you have a set of clips that should always be moved together, you can group clips so that they will always be moved together. Highlight the clips you want group using the procedure described above and choose *Group* from the *Session* menu. To ungroup, simply click one of the clips in the group to highlight all the clips and choose *Ungroup* from the *Session* menu.

### 3.6 Crossfading Clips

You can easily crossfade clips in a multitrack session. Press and hold down the left mouse button on a clip and move it so that it overlaps the clip it should be crossfaded with. The crossfaded region is shaded and the fade-in (red) and fade-out (blue) curves are visually indicated:

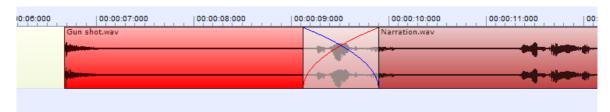

Crossfaded clips in the multitrack editor. Click the transition region to modify the fade curves.

To choose different fade curves, click the shaded transition region and a pop-up menu appears where you can choose between a set of predefined crossfade characteristics.

# 3.7 Saving, Loading and Exporting

You can save and load multitrack sessions similar to saving and loading or ordinary audio files in Acoustica.

#### **Loading Multitrack Session Files**

To open an existing multitrack session file,

- 1. Select from the *File* menu the command *Open...*
- 2. Choose the folder in which your file is located from the *Look in drop-down list*.

Acoustica i tennum Eutiton Oser Guide

#### **Saving Multitrack Session Files**

To save the content of a multitrack session with its original name:

1. Select from the *File* menu the command *Save* or press Ctrl+S.

If you wish to save the content of a multitrack session with a different name, in a different folder or with different settings:

Click the multitrack session file you wish to open and click the *Ok* button.

- 1. Select from the *File* menu the command *Save as...*
- 2. Choose the folder in which you wish to save the file from the *Look in* drop-down list.
- 3. Enter a name for your multitrack session file and click the *Ok* button.

#### **Exporting Audio Files from Multitrack Sessions**

You can save the rendered audio from a multitrack session as an audio file:

- 1. Select from the File menu the command Export to Audio File...
- 2. Choose the folder in which you wish to save the file from the *Look in* drop-down list.
- 3. Enter a name for your audio file.
- 4. Choose the file format of your audio file from the *File type* drop-down list.
- 5. Most export filters offer different settings such as encoding bit rate or number format. To change the settings, click the button labelled *Options...* .

# 4 Connecting Your Stereo Equipment

This chapter describes how to connect your tape deck (cassette tape player) or your record player to your computer.

# 4.1 Connecting a Tape Deck (Cassette Tape)

If you have an external tape deck or a compact stereo system, it will probably have so called "RCA connectors" on the backside labelled *Line Out, Tape Out* or *Tape Rec,* as depicted below:

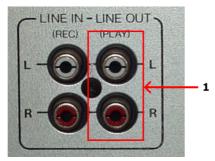

RCA connectors on a tape deck unit. Connect the sound card to the Line Out connector (1).

The *Line Out* of the tape deck or stereo system will now need to be connected to the computer. Integrated sound cards are usually equipped with "mini jack" connectors (also called 3,5 mm jack).

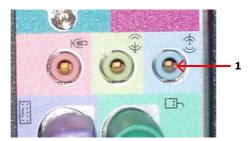

The back pane of a computer with an integrated sound card and a line in mini jack connector (1).

#### Connecting to a Sound Card with Mini Jack Connector

If you computer has mini jack connectors, a connection cable with a mini jack connector on one end and RCA connectors on the other end is required to connect your tape deck or stereo system to your computer.

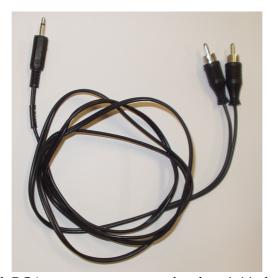

A connection cable with RCA connectors on one end and a mini jack connector on the other.

If you didn't receive such a cable with your sound card or computer, you can purchase one in normal audio or electronics stores.

To connect your tape deck or stereo system, connect the end with the RCA connectors to the *Line Out*, *Tape Out* or *Tape Rec* connectors on your tape deck or stereo system. Connect the other end to the *Line In* connector of your computer. The *Line In* connector is either labelled as such or indicated with the following symbol:

#### Connecting to a Sound Card or USB Audio Device with RCA connectors

External USB devices for audio input and output are growing in popularity and many of these have normal *Line In* RCA connectors. In rare cases, internal sound cards might also have RCA connectors. In these cases, a connection cable with RCA connectors on both ends is required.

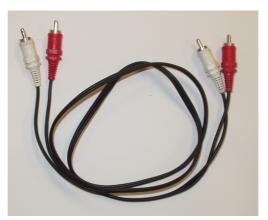

A connection cable with RCA connectors on both ends.

You can purchase RCA connection cables in normal audio or electronics stores if you don't have one already. In this case, all you have to do is connect the cable to the *Line Out*, *Tape Out* or *Tape Rec* connectors on your tape deck or stereo system and the *Line In* connectors of the sound card.

# 4.2 Connecting a Record Player (LP)

If you have a stereo system with an amplifier already set-up, the easiest way to connect a record player to your computer is to connect the computer to the amplifier's *Line Out* connectors (sometimes also labelled *Tape Out*, *Tape Rec* or *Rec Out*).

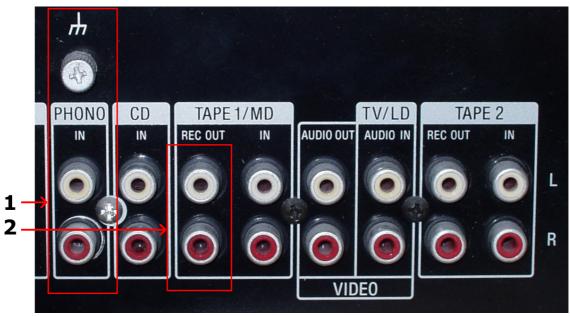

RCA connectors on an amplifier. Make sure the record player is properly connected to the phono input (1) and connect the sound card to the Rec Out connector (2).

### 4.2.1 Connecting a Record Player through an Amplifier

Before you proceed, please make sure your record player is properly connected to your amplifier and that you can listen to records on your stereo system.

The *Line Out* of the amplifier or stereo system will now need to be connected to the computer. Integrated sound cards are usually equipped with "mini jack" connectors (also called 3,5 mm jack).

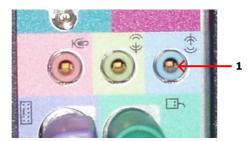

The back pane of a computer with an integrated sound card and a line in mini jack connector (1).

#### Connecting to a Sound Card with Mini Jack Connector

If you computer has mini jack connectors, a connection cable with a mini jack connector on one end and RCA connectors on the other end is required to connect your amplifier or stereo system to your computer.

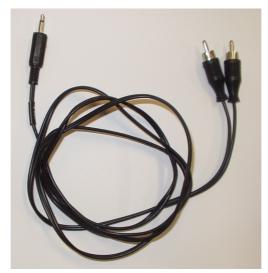

A connection cable with RCA connectors on one end and a mini jack connector on the other.

If you didn't receive such a cable with your sound card or computer, you can purchase one in normal audio or electronics stores.

To connect your amplifier or stereo system, connect the end with the RCA connectors to the *Line Out*, *Tape Out* or *Tape Rec* connectors on your amplifier. Connect the other end to the *Line In* connector of your computer. The *Line In* connector is either labelled as such or indicated with the following symbol:

#### Connecting to a Sound Card or USB Audio Device with RCA connectors

External USB devices for audio input and output are growing in popularity and many of these have normal *Line In* RCA connectors. In rare cases, internal sound cards might also have RCA connectors. In these cases, a connection cable with RCA connectors on both ends is required.

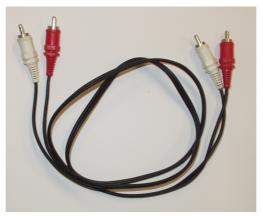

A connection cable with RCA connectors on both ends.

You can purchase RCA connection cables in normal audio or electronics stores if you don't have one already. An In this case, all you have to do is connect the cable to the *Line Out*, *Tape Out* or *Tape Rec* connectors on your amplifier or stereo system and the *Line In* connectors of the USB audio device.

#### 4.2.2 Connecting a Record Player Directly

It is usually not possible to connect a record player directly to the computer, because the audio on LP records is modified for technical reasons so that low frequencies (bass) are too soft and high frequencies (treble) too loud. Amplifiers with a phono input modify the signal using an exactly tuned equalizer so that the original signal is restored. It is also possible to purchase hardware units solely for this purpose. These are usually called phono preamplifiers.

The good news is that you with Acoustica probably don't need any additional hardware. Acoustica emulates the equalizer in phono preamplifiers and thus restores the original audio. You can connect the record player directly to the *Line In* on your sound card and enable the *Emulate phono preamplifier* option in the recording page (see <u>Record Audio</u> for more information).

In most cases, the record player will have "RCA connectors" on the backside labelled *Phono*, as depicted below:

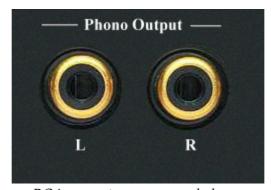

*RCA* connectors on a record player.

Some record players come with a fixed cable with male RCA connectors:

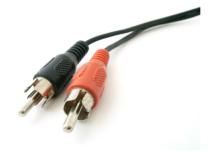

Cable with male RCA connectors.

The output from your record player will now need to be connected to the computer. Integrated sound cards are usually equipped with "mini jack" connectors (also called 3,5 mm jack).

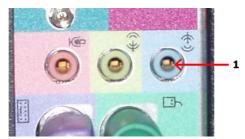

The back pane of a computer with an integrated sound card and a line in mini jack connector (1).

### Connecting to a Sound Card with Mini Jack Connector

If you computer has mini jack connectors and your record player female RCA connectors, a connection cable with a mini jack connector on one end and RCA connectors on the other end is required to connect your record player to your computer.

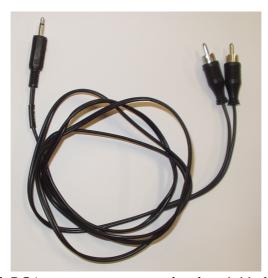

A connection cable with RCA connectors on one end and a mini jack connector on the other.

If you didn't receive such a cable with your sound card or computer, you can purchase one in normal audio or electronics stores.

To connect your record player, connect the end with the RCA connectors to the *Phono Out* connectors on your record player. Connect the other end to the *Line In* connector of your computer. The *Line In* connector is either labelled as such or indicated with the following symbol:

If you record player has an integrated cable with male RCA connectors you will need an RCA to mini jack adapter (available in audio or electronic stores), as depicted below:

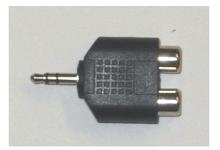

An RCA to mini jack adapter.

The mini jack end of the adapter can be connected to the *Line In* connector of the sound card as already described.

#### Connecting to a Sound Card or USB Audio Device with RCA connectors

External USB devices for audio input and output are growing in popularity and many of these have normal *Line In* RCA connectors. In rare cases, internal sound cards might also have RCA connectors. In these cases, a connection cable with RCA connectors on both ends is required if the record player doesn't have a cable with male RCA connectors attached.

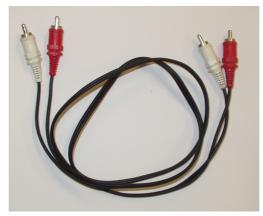

A connection cable with RCA connectors on both ends.

You can purchase RCA connection cables in normal audio or electronics stores if you don't have one already. An In this case, all you have to do is connect the cable to the *Phono* connectors on your record player and the *Line In* connectors of the USB audio device.

# 5 Recording

Recording audio in Acoustica is easy, but there are some terms you should know before starting you first recording project. The chapter <u>Concepts of Digital Audio</u> theoretically describes some important issues regarding digital audio. If you are familiar with digital audio, please proceed to <u>Recording through the Sound Card</u>.

### 5.1 Concepts of Digital Audio

Before audio can be edited on computers it must be digitized. The output from most audio equipment such as tape recorders, microphones or record players is analog. Analog means that the audio signal is represented by an alternating electrical voltage. The voltage is analog to the air pressure changes in the air during the performance, hence the term analog signals. The sound card in your computer is needed to convert the constantly changing electrical voltage to a stream of numbers at fixed rate intervals. This process is done in two steps called *sampling* and *quantization*.

### 5.1.1 Sampling

The conversion from a continuously changing measure to a series of measured values at discrete time instances is called sampling. The rate (or number of measurements per second) of which the sampling is done, is along with the quantization depth the most important quality factor of digital recording equipment. If it is set too low, disturbing artifacts occur. A CD quality recording is recorded with a sampling rate of 44 100 samples per second. We say that the *sampling frequency* is 44 100 Hertz (or short Hz).

In fact, all frequencies above half the sampling frequency, which is known as the Nyquist frequency, are substituted by frequencies below the Nyquist frequency. This effect is called aliasing. To avoid aliasing a sampling system contains of a low pass filter which ideally filters out all frequencies above the Nyquist frequency and leaves all frequencies below unaffected. In the case of the audio CD, the highest frequency that can theoretically be recorded is 22 050 Hz.

#### 5.1.2 Quantization

After measuring an analog input signal at fixed time intervals we have a stream of samples. The samples exist in terms of a voltage measured at a certain point in time. The voltage can usually be one of an infinite number of possible voltages within the legal

voltage range. Computers cannot accurately describe every single one of the infinite number of possibilities, so it is necessary to divide the voltage range of interest into fixed sized regions. All voltages within one region are given a certain number during the quantization process. If we have a large number of regions which implies a larger number of discrete voltage levels, we can describe a voltage more accurately than with fewer voltage levels. The audio CD is quantized with 65536 voltage levels, which is the maximum number of levels possible to archive with a binary number with 16 bits. Thus we say that the Audio CD has 16 bit resolution. Modern recording studios are frequently using 24 bit resolution or even higher during the mastering process.

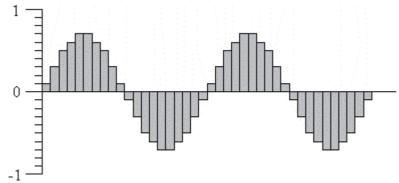

The digital representation of a sine wave.

#### 5.1.3 The Decibel Unit (dB)

When the volume of the recorded sound is changed, the degree of change is usually expressed in terms of decibels or short dB. This is a common unit in connection with audio. In Acoustica, decibel is used to express the extent of change relative to the original level.

Special for the decibel unit is that it is based on a logarithmic scale. Zero dB represents no change, whereas an increase of six dB represents a doubling of the signal amplitude. Reducing by six dB results in half the signal amplitude.

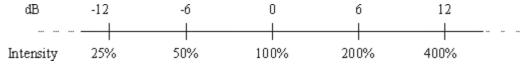

The decibel dB versus intensity change in percent

The decibel scale is chosen to suit the sensitivity curve of the human ear which have the same logarithmic property.

## 5.2 Recording through the Sound Card

Please follow the steps below to record audio from audio equipment such as record players, tape decks or microphones through your sound card:

- 1. Make sure the audio source is properly connected to the audio input of your computer. See <a href="Connecting Your Stereo Equipment">Connecting Your Stereo Equipment</a> for more information about how to connect your audio equipment.
- 2. Create a new an empty recording window by selecting *File* | *New...* or position the cursor where you want to insert recorded audio in an existing recording.
- 3. Select *Sound* | *Record...* or press Ctrl+R.
- 4. If you are recording to an empty editing window Acoustica needs to know what sample format you wish to use (see <a href="Concepts of Digital Audio">Concepts of Digital Audio</a> for more information). The following dialog box appears:

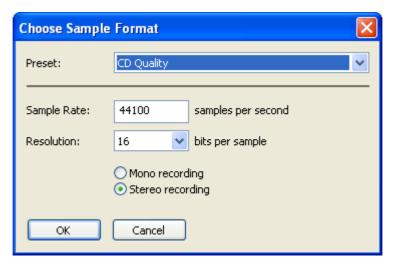

The sample format dialog box in Acoustica

Please choose the desired recording format and click the button labelled *Ok*.

5. The Recording dialog box now opens:

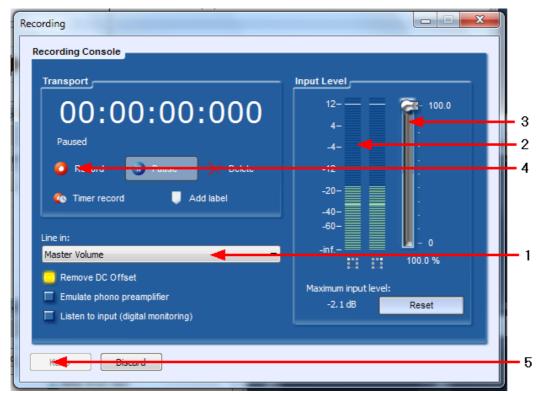

The Recording dialog box

Now make sure that the correct input line is selected in the line in combo box (1). You can monitor the input level using the level meters (2) and, if needed, adjust the input level using the input level slider (3). The level meter should never be in the red area in order to avoid clipping distortions.

- 6. Click the button labelled *Record* (4) to start the recording.
- 7. When you are done recording, click the button labelled *Keep* (5) to accept the recording.

#### 5.2.1 Timer Record

The *timer record* feature allows you to start and stop recording after a certain period of time or depending on the presence of an input signal. To start timer record, click the button labelled *Timer Record* in the recording dialog. The following dialog box appears:

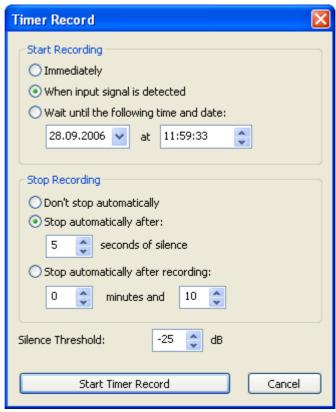

The Timer Record settings.

You can choose to start the recording immediately (after clicking the *Start Timer Record* button), at a certain time and date or when an input signal is present. The threshold value for the input signal detection can be defined using the *Silence Threshold* field at the bottom of the dialog.

The recording can also be stopped automatically, either after a certain period of silence or after a certain period of time.

### 5.2.2 Advanced Recording Options

The recording dialog in Acoustica also offers some advanced settings:

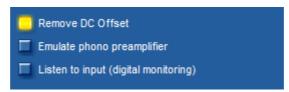

The advanced recording options in the recording dialog

#### • Remove DC Offset

A DC offset (Direct Current offset) is present in the input signal when the audio signal isn't centered around the zero voltage line as it should be. The problem is

quite common on low-end sound cards. DC offset are unwanted and harmful to the stereo equipment and it can lead to problems when processing the recording further. You can automatically remove the DC offset by enabling the option *Remove DC Offset* . Extremely low and inaudible frequency components (including the DC offset) are then filtered out of the signal.

## • Emulate phono preamplifier

This option should only be enabled when recording from a record player that is connected directly to the input of the sound card without a phono preamplifier.

## Listen to input (digital monitoring)

You can listen to the signal being recorded (after DC offset and phono preamplifier processing, if enabled) by enabling this option. It is not recommended to leave this option on during the complete recording session, because it makes recording glitches more probable.

# 6 Audio Processing

In Acoustica, all the processing tools have some properties in common. The processing is performed on the selected region and the selected channels only. Furthermore, most tools offer a preset manager that allows you to save often used parameter settings for later use.

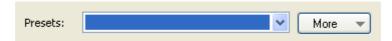

The Preset Manager found in most of the processing tools in Acoustica

To add a preset:

- Click the button labelled *More...*
- A drop down menu appears. Select *Add Preset...* from the menu.
- In the pop-up dialog, enter the name of the preset and click the button labelled *OK*.

Loading a preset is equally simple. Just select the preset from the drop-down list and the preset settings are loaded. User presets can be removed by clicking the button labelled *More...*, selecting *Remove Preset...* and selecting the preset you wish to remove.

You can bypass the effect processing by checking the check box labelled *Bypass transform* for a convenient A / B comparison.

The processing tools introduce some custom controls that you should get familiar with. The level slider is similar to the Windows track bar, but with some enhancements. The value range and the current value is always displayed. You can manually edit the value

by pressing the space bar when the control is active or by clicking the value text below the level slider. An edit box pops up containing the current value. To change the value, enter a new value and press return. By pressing the Esc key the changes are discarded.

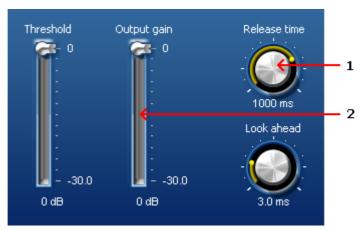

Examples of knobs (1) and level sliders (2).

The knob control is similar to the level slider, but it is round and is often used to save space in complex layouts. As with the level sliders, you can change the value by pressing the space bar or by clicking the value text below the knob.

A more complex custom control is the curve control which is used when a curve input is needed. The curve control allows the user to add, move or remove points. Straight lines between the points build the curve. You can add points by clicking the location where you want a new point to appear in the curve control. You can remove points by clicking the right mouse button over an existing point.

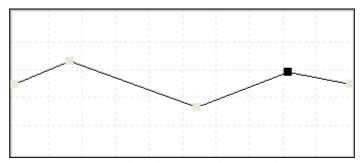

Examples of a curve edit control.

# 6.1 Manipulating Volume

The *Volume* menu contains several commands for manipulation the volume of a recording.

- Adjusting the Volume
- Normalize
- Applying a Volume Curve
- Fading In or Out
- The Channel Mixer

# 6.1.1 Adjusting the Volume

The most basic volume manipulation command is the *Adjust Volume...* command in the *Volume* menu. The only parameter is the volume change in decibel. For more information on the decibel unit, see The Decibel Unit (dB).

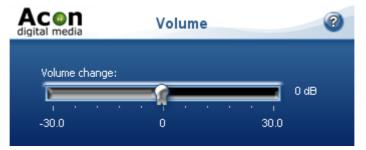

The Adjust Volume settings

#### 6.1.2 Normalize

The *Normalize*... command in the *Volume* menu can be used to ensure a constants signal level in all your audio recordings. You can choose to normalize either the peak or the RMS level. After selecting your desired maximum peak or RMS output level in decibel, Acoustica analyses the selected region for the loudest peak or the overall RMS level. The volume of the region is changed according to the selected level. If you set the normalize level to 0 dB and use peak level normalization, the loudest part will be the maximum level reproducible without signal distortion. For more information on the decibel unit, see <u>The Decibel Unit (dB)</u>.

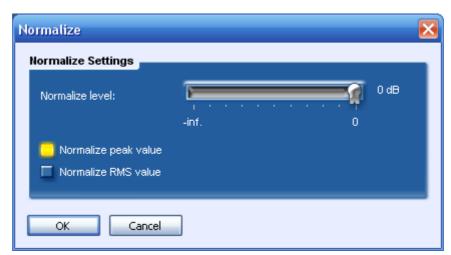

The Normalize dialog box

# 6.1.3 Applying a Volume Curve

You can apply a user drawn volume curve on the selected region by selecting *Draw Freehand Volume Curve...* from the *Volume* menu.

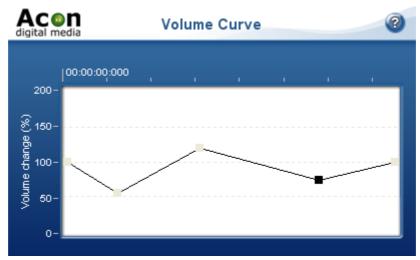

The Volume Curve settings

# 6.1.4 Fading In or Out

If you wish to create fade ins or fade outs, select *Fades*... from the *Volume* menu. You can select a fade curve from one of four mathematical functions from the *Fade function* drop-down list:

- Linear
- Logarithmic
- Exponential

#### • Sinusoidal

Select the direction of the fade using the *Fade in* or *Fade out* radio buttons. The resulting fade curve is visualized in the curve control.

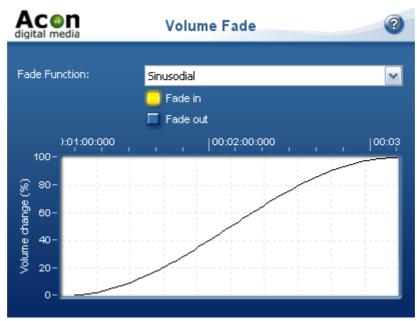

The Volume Fade settings

## 6.1.5 The Channel Mixer

The channel mixer is a tool that works only on stereo and multichannel recordings. Each output channel is represented by a tab in a tab control and you can assign one or mix several input channels to each output channel. The input channel levels are adjusted using the sliders. The input signal from each source channel can also be inverted (180° phase rotation) using the check boxes labelled "Invert".

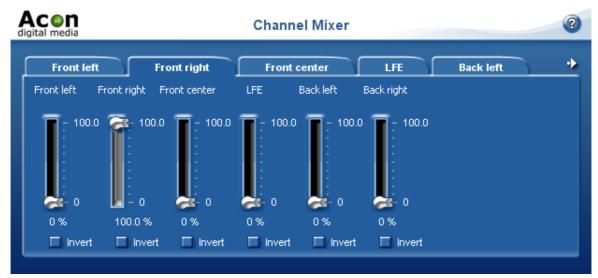

The Channel Mixer settings

## 6.2 Audio Effects

# 6.2.1 Dynamic Processor

#### **About Dynamic Processing**

A dynamic processor is used to alter the dynamic properties of the recording. To understand how a dynamic processor works, imagine a sound engineer trying to maintain as steady a volume level as possible while doing a recording. When the input level increases he pulls down the volume fader, and he pushes it up when the input level decreases. A dynamic processor does the same thing automatically according to its settings, only with a much faster reaction time.

Modern dynamic processors allow an arbitrary mapping of the input levels to the corresponding output levels. The mapping is visualized as a curve where the horizontal axis represents the input level and the vertical axis represents the output level. A straight line as shown below represents a one-to-one mapping:

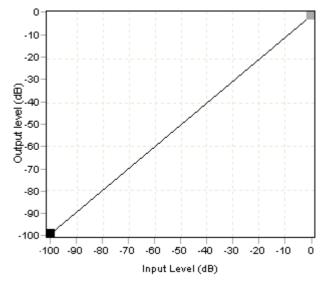

With such a setting, no change is made to the level as it is processed. Changes are made to the dynamics by adding more points to the curve. In the mapping curve below, all signal levels above -20 dB are attenuated so that the output level doesn't exceed -20 dB. This setting would be comparable to a piece of hardware known as a limiter. You can see from the gr**Dynamischer Prozessor**aph below that once the input level reaches – 20 dB, the output level isn't going any higher than -20 dB no matter how much higher the input level becomes.

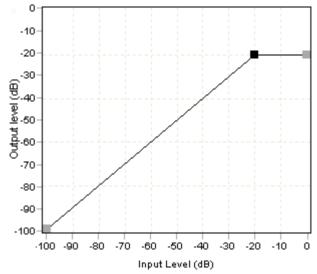

If the dynamic processor changes the level too fast, low frequency signal components will be distorted. How quickly the dynamic processor adapts to changes in the input level is called response time. The response time is divided into the amount of time when the input level rises (the attack time) and when it falls (the release time).

When applying mapping curves that leads to extreme changes in the dynamics, audible artifacts become noticeable (often referred to as "pumping and breathing"). Smoother

mapping curves will generally reduce the artifacts of a dynamic processor. Soft kneeing automatically softens the curve to reduce such artifacts. A high level of soft kneeing was used in the mapping curve below.

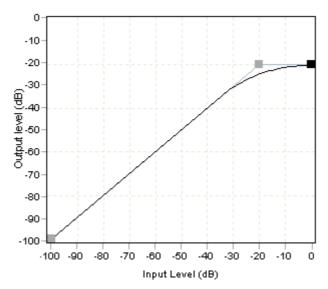

This type of curve would appear as below in the user interface:

## **User Interface**

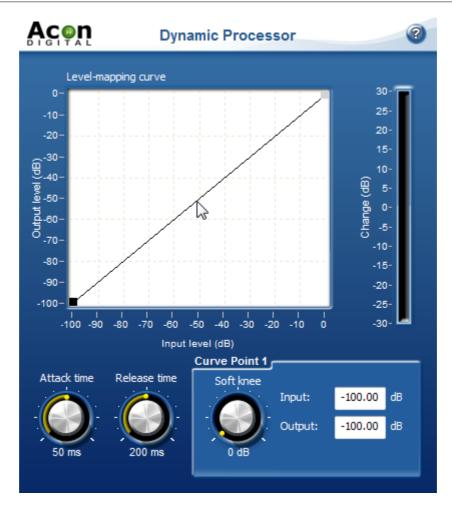

### **Parameter Settings**

### • Level-mapping curve

You can add new points to the level-mapping curve by clicking the left mouse button where you want the new point to appear. To move a point, click an existing point and keep the mouse button down while moving the mouse pointer to the new location. You can remove an existing point by clicking the right mouse button on that point.

#### Attack time knob

You can use the attack time knob to adjust the response time when the input level of the source material increases. A longer attack time would prevent the dynamic processior from reacting as quickly to increased levels. It can also provide a more natural sound for the output. Clicking the mouse on them can control the knobs by dragging in the direction you want them to turn.

Like most elements of the interface, the knobs can also be controlled using the arrow keys on your keyboard for greater precision. The Page Up and Page Down keys are

also effective for larger adjustments, and if you hold any key down it repeats for a continuous adjustment as long as it's held. If you prefer total keyboard control, the Tab key on the keyboard can be used to move from one control to the next, and the space bar is available to "click" on buttons in the interface.

#### • Release time knob

You can use the release time knob to adjust the response time when the input level of the source material decreases. A longer release time can permit audible background noise if all other settings remain the same and the input level drop

#### Soft knee knob

Each point in the level-mapping curve has adjustable soft kneeing. To adjust the soft kneeing of a point, highlight it by clicking on that point in the display before adjusting the soft knee knob.

#### • Input and output edit boxes

You can define the input level and output level of an existing point numerically by highlighting the point in the level mapping curve and then entering the input and output levels in dB using the input and output text boxes at the bottom right of the interface.

#### 6.2.2 Limiter

#### The Purpose of a Limiter

Limiters belong to the dynamic processing tools and ensures that the signal level doesn't exceed a user selectable boundary while minimizing any possible distortions. To achieve this, limiters introduce a certain latency, called look-ahead. The look-ahead ensures that the limiter can respond in time when the signal level suddenly rises. Many CD producers also use limiters to push the perceived volume to a maximum without introducing audible distortions.

#### **User Interface**

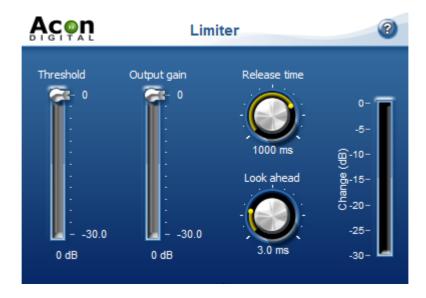

### **Parameter Settings**

#### • Threshold

All signals above the threshold level will be attenuated so that the threshold level is not exceeded.

### • Output Gain

The output gain of the limiter which corresponds to the highest possible output signal level.

#### • Release time knob

You can use the release time knob to adjust the response time when the input level of the source material decreases. Longer release times will result in a smoother sound.

#### • Look ahead knob

You can adjust the number of milliseconds the limiter uses to determine its internal gain settings with the look-ahead knob. The limiter will have a latency equal to the look ahead time.

## 6.2.3 Multiband Compressor

The multiband compressor in Acoustica Premium allows dynamic processing on separate frequency sub-bands as opposed to the dynamic processor which works on the complete frequency band. By processing sub-bands separately, you can add "presence" and "energy" to complete mixes or achieve further increase of the perceived volume than what would be possible with a full-band processing.

The multiband compressor allows independent processing of four frequency bands; "low", "mid 1", "mid 2" and the "high" frequency band. Each band can be processed with a compression defined by a threshold value and a compression ratio. All signal levels measured in decibel (dB) higher than the threshold level are reduced by an amount given by the ratio setting. The resulting level mapping is visualized below:

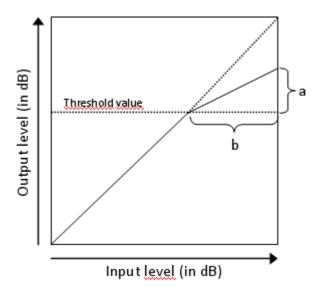

The ratio r is given by

$$r = \frac{a}{b}$$
.

You can also change the response times independently for each band by adjust the attack and release time parameters. Finally you can change the gain (or signal level) for each sub-band. Usually you would increase the gain to make up for the loss of gain during compression.

#### **User Interface**

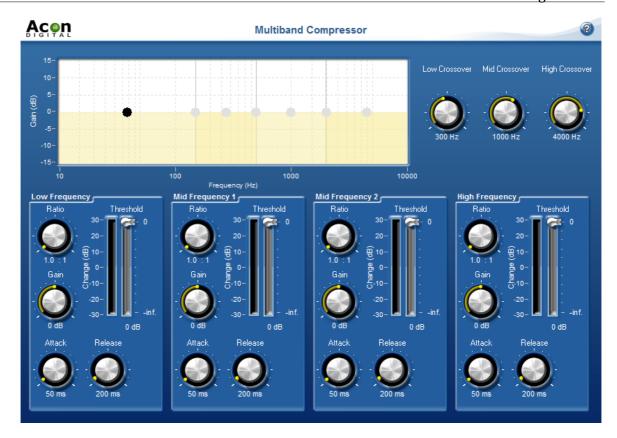

# **Global Settings**

## • Low cross-over frequency

The low band cross-over frequency sets the upper limit of the low frequency band and as a consequence the lowest frequency of the mid 1 band.

### • Mid cross-over frequency

The mid band cross-over frequency sets the upper limit of the mid 1 frequency band and the lowest frequency of the mid 2 band.

## • High cross-over frequency

The high band cross-over frequency sets the upper limit of the mid 2 frequency band and the lowest frequency of the high band.

## **Band Dependent Settings**

### • Threshold

All signal levels above the threshold level is reduced according to the setting of the ratio parameter.

### • Ratio

The ratio specifies the amount of compression to use for input signal levels above the threshold level.

#### • Gain

The gain setting allows you to adjust the signal level for each sub-band. You can use the gain parameter to compensate for the gain loss during compression.

#### Attack time

You can use the attack time knob to adjust the response time when the input level of the band filtered signal increases. A longer attack time would prevent the multiband compressor from reacting as quickly to increased levels.

### • Release time

You can use the release time knob to adjust the response time when the input level of the band filtered signal decreases.

### 6.2.4 Echo

The echo effect is a multi-tap delay effect. Multi-tap means that you can add several delays (up to eight) with arbitrary delay times and gains. Two different timing modes are offered, the BPM (Beats per minute) mode or the milliseconds mode. In the BPM mode, the time delay of each tap is specified in beats.

#### **User Interface**

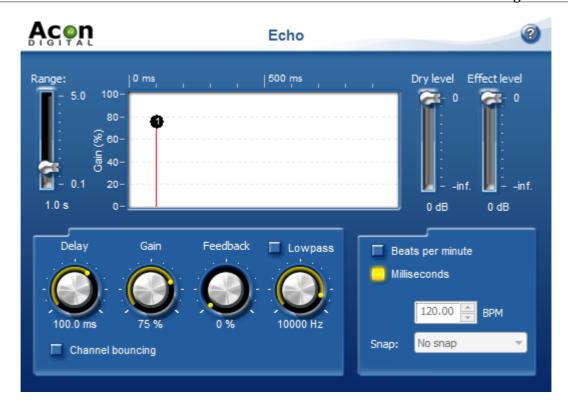

## **Parameter Settings**

## • Echogram

This depicts the gain versus time for the configured taps. You can add new delay taps by clicking the left mouse button where you want the new delay tap to appear. To move a delay tap, click an existing point and keep the mouse button down while moving the mouse pointer to the new location. You can remove an existing delay tap by clicking the right mouse button on that point.

## • Range

This represents the amount of time shown in the echogram.

#### • Delay

This lets you specify the amount of time audio is delayed before it is sent to the output. In the echogram, it affects the horizontal position of the tap.

#### • Gain

The individual tap is present by this amount in the output. In the echogram, it affects the vertical position of the tap.

#### • Feedback

The feedback percentage specifies the amount of attenuation since the last delay interval.

#### • Low pass

There is a low pass filter in the feedback loop for each tap. You can change the cut-off frequency of the low pass filter using the low pass knob. The low pass can be enabled or disabled by clicking the low pass check box above the low pass knob.

## Channel bouncing

This provides for a bouncing stereo delay. If the input audio has too small a stereo image (the acoustic "width" and "depth" of the output) you can add more sensation of space to the recording through channel bouncing. This also adds an indicator to the echogram:

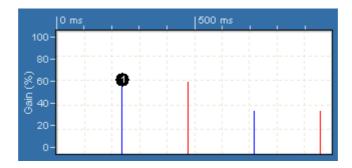

The blue mark shown above depicts the delay time for the left channel output, whereas the red mark depicts the delay time for the right channel output.

### • Dry Level

The amount of unprocessed signal in the output mix.

#### Effect Level

The amount of processed signal in the output mix.

## • Time Mode

Select either beats per minute for the BPM mode or milliseconds.

#### • Tempo

Here you can specify the tempo by entering the number of beats per minute.

#### Snap

To make it easier to adjust the delay of each tap without loosing the alignment to the tempo, you can optionally turn on the snap mode. You can snap to quarters, eights, sixteens or their triplet counterparts by clicking the arrow down and clicking the desired mode from the drop-down list.

#### 6.2.5 Reverb

## **About Reverberation**

Reverberation occurs when sound is produced in an enclosed acoustical environment. Even outdoors, there is likely to be some level of reverberation, however subtle. The sound propagates through the air before it arrives at the listener, but the sound is also reflected when it hits the walls. Due to the propagation time, these reflections arrive at the listener later than the sound from the direct path. There are usually so many reflections that no distinct echoes are distinguishable, but rather a smoothly decaying sound.

The first reflections, usually called early reflections, are important cues for our perception of an acoustical environment. For that reason, most digital reverberation units differentiate between early reflections and the dense reverberation. The early reflections are simulated by a small number of non-repeating echoes, whereas a complex network of delays simulates the dense reverberation, with feedback coefficients carefully calculated to match the reverberation time (acoustic size) of a room.

An important tool when analyzing the reverberation of real rooms is the echogram, also known as impulse response. Playing a short impulsive sound and recording the resulting reverberation creates an echogram. Below is an example of an echogram with early reflections and dense reverberation.

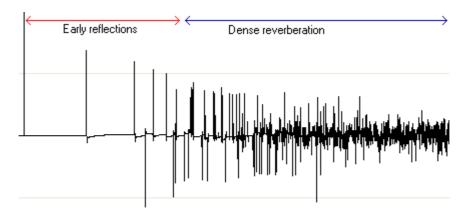

**User Interface** 

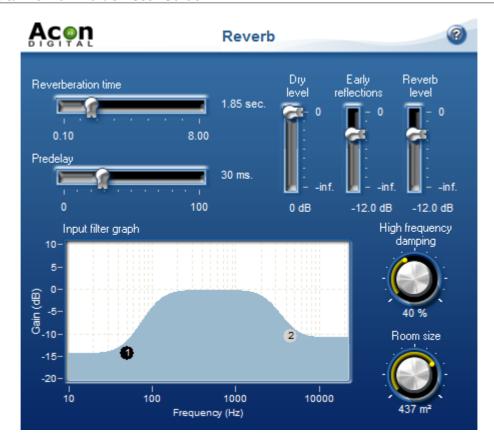

# **Parameter Settings**

### • Reverberation time slider

You can use the reverberation time slider to adjust the reverberation time of the dense reverberator. The reverberation time is specified by the number of seconds before the reverb tail (fall-off) drops below 1/1000 (or 0.001) of its initial amplitude.

### • Pre-delay slider

The pre-delay slider allows you to adjust the time before the dense reverberation begins.

### • Input filter graph

You can use the input filter graph to apply filtering on the input signal of the early reflections simulator and the reverberation module. The frequency response of the input filter is visualized by the blue curve. The filter consists of a low and a high shelving filter. To adjust the filter cutoffs and gains, click the circle labeled "1" for the high pass filter or "2" for the low pass filter and keep the mouse button down while moving the mouse cursor.

### • High frequency damping knob

High frequencies decay faster than low frequencies when sound propagates through

air. You can adjust the level of high frequency damping using the high frequency damping knob.

#### • Room size knob

Use the room size knob to adjust the size of the simulated acoustic environment. It is important that the room size matches the reverberation time. In open air, small rooms have shorter reverberation times than large rooms. If the two parameters are mismatched, the reverberation will not sound natural. However, this unnatural sound may be an effect that's desirable for your particular program content.

## • Dry level slider

The amount of unprocessed signal in the output mix.

### • Early reflections slider

The amount of early reflections in the output mix.

#### • Reverb level slider

The amount of dense reverberation in the output mix.

# 6.2.6 Convolution Reverb

The convolution reverb can be used to apply recorded impulse responses from real acoustic spaces. The impulse response file can be of any format supported by Acoustica. Click the button *Load impulse response* to load an impulse response file. After loading an impulse response file, the signal level in dB over time is displayed in the curve edit control.

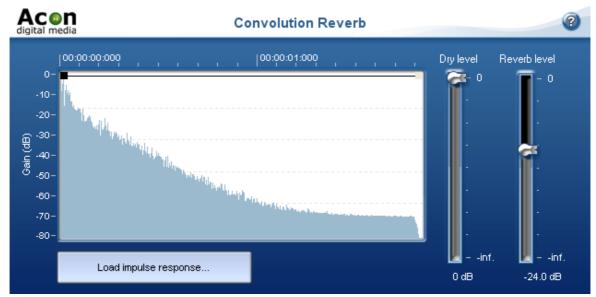

The settings page of the Convolution reverb

## • Dry level slider

The amount of unprocessed signal in the output mix.

#### • Reverb level slider

The amount of dense reverberation in the output mix.

### • Volume curve

You can modify the fade out characteristics of the reverb using the curve edit control.

## 6.2.7 Flanger

Flanger is an artificial effect. Flanger will occur when two sources playing the exactly same recording with a short time delay are mixed together. The result is that some frequencies are canceled, while others are amplified. Changing the time delay between the two sources will result in other frequencies being canceled or amplified.

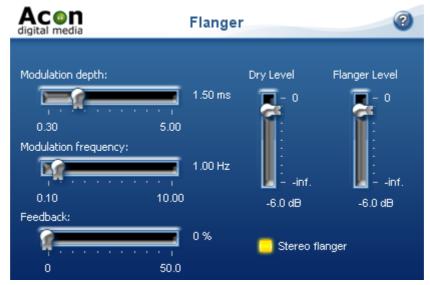

The Flanger settings

## • Modulation depth

Amplitude of the modulating function.

## • Modulation frequency

Frequency of the modulation function. A higher modulation frequency will result in faster changes in the tone quality.

#### • Feedback

The feedback percentage specifies attenuation in the internal delayed feedback loop.

#### • Stereo Flanger

Toggles stereo or mono processing mode.

### • Dry Level

The amount of unprocessed signal in the output mix.

### • Flanger Level

The amount of processed signal in the output mix.

### 6.2.8 Chorus

Chorus adds warmth to recordings by dividing the audio source into several voices with a random vibrato. These artificially created voices are then mixed together.

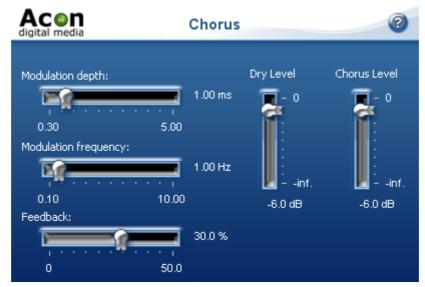

The Chorus settings

## • Modulation depth

Amplitude of the modulating functions.

### • Modulation frequency

Frequency of the modulation functions. A higher modulation frequency will result in faster changes in the tone quality.

#### • Feedback

The feedback percentage specifies attenuation in the internal feedback loop.

#### • Stereo Chorus

Toggles stereo or mono processing mode.

### • Dry Level

The amount of unprocessed signal in the output mix.

#### • Chorus Level

The amount of processed signal in the output mix.

## 6.2.9 Distortion

The *Distortion* effect distorts the recording using a simulation of an electric guitar amplifier.

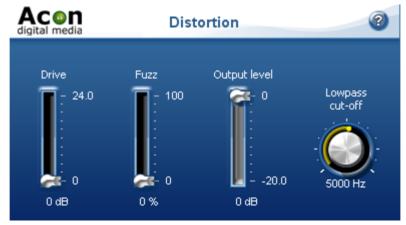

The Distortion settings

#### • Drive

You can adjust the input gain of the distortion unit using the drive parameter.

#### • Fuzz

The fuzz parameter lets you adjust the fuzz level from 0 to 100%.

#### • Output Level

The output level lets you adjust the output gain from the distortion unit.

### • Lowpass cut-off

The output of the distortion unit is processed with a low pass filter. You can adjust the cut-off frequency of the output filter.

#### 6.2.10 Modulator

The modulator tool consists of three different effects:

#### • Chorus

Chorus adds warmth to recordings by dividing the audio source into several voices with a random vibrato. These artificially created voices are then mixed together. The result is a digital approximation of a literal chorus of people or instruments.

### • Flanger

The flanging effect occurs when two sources playing the exactly same recording with a short time delay are mixed together. The result is that some frequencies are cancelled, while others are amplified. Changing the time delay between the two sources will result in other frequencies being cancelled or amplified. (The name

comes from years ago when studio engineers using open-reel tape would manually turn or hold one reel or "flange" to create this effect, distorting the tape speed past the playback heads.)

#### • Phaser

The phaser effect uses several notch filters with a time-varying center frequency to create a sweeping or electronic "whooshing" effect.

#### **User Interface**

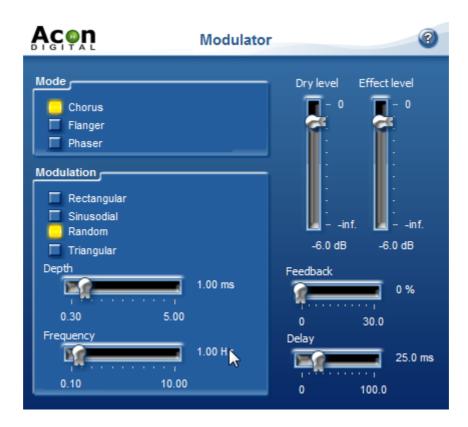

## **Parameter Settings**

### • Mode selection

You can select the modulator mode by clicking Chorus, Flanger or Phaser from the list.

#### • Modulation selection

The delay (in the chorus and the flanger mode) or the notch center frequency (in phaser mode) can be modulated by one of four different modulation sources. To change the modulation source, select sinusoidal, triangular, square, or random from the list.

### • Modulation depth slider

Use the modulation depth slider to set the depth or amount of the modulation.

## • Modulation frequency slider

The modulation frequency slider allows you to set the frequency or the speed of the modulation function. A higher modulation frequency will result in faster changes in the tone quality.

#### • Feedback slider

The feedback slider controls the attenuation in the internal delayed feedback loop.

#### • Delay slider

You can add an additional fixed delay to the chorus or the flanger effect by adjusting the delay slider.

#### Dry Level slider

Use the dry level slider to adjust the amount of unprocessed signal in the output mix.

#### • Effect Level slider

Use the effect level slider to adjust the amount of processed signal in the output mix.

#### 6.2.11 Harmonizer

The harmonizer mixes several pitch shifted voices to create interesting harmonies. You can mix up to four pitch shifted voices. The often experienced "chipmunk" effect which occurs when transposing the human voice or musical instruments can be reduced using the *Maintain timbre* option. When *Maintain timbre* is checked, Acoustica creates a smooth spectral envelope estimation of the signal and whitens the signal before pitch shifting. The original smooth spectral envelope is applied after transposing and the original timbre is preserved.

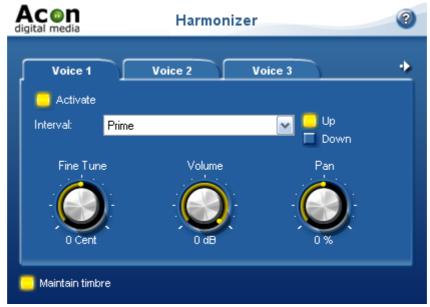

The Harmonizer settings.

#### • Activate

Check this to activate the current voice.

#### Interval

The musical interval to transpose. Use the radio buttons to set the transpose direction to *up* or *down*.

#### • Fine tune

With this slider you can fine tune the pitch shift factor in cents which are 1/100 of a semitone.

### • Volume

Volume of the current voice in dB.

#### • Pan

Left / right panning of the current voice in percent.

# 6.2.12 Transpose

The transpose tool allows you to change the pitch of a recording, with or without changing the tempo. In many cases, large pitch changes lead to unnatural sounding results. The effect is especially pronounced when changing the pitch of the human voice, where higher pitched voices sound more like Disney's chipmunks than a human voice.

The transpose tool has an optional "maintain timbre" option that reduces this artifact.

#### **User Interface**

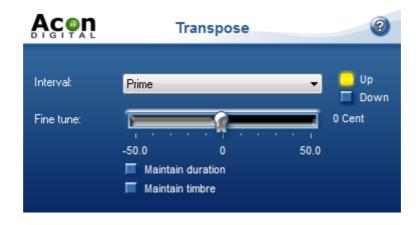

You can define the pitch change by selecting the desired interval and choosing the direction using the "up" and "down" radio buttons. The output pitch can be fine tuned by moving the "fine tune" slider with the mouse. The fine tuning is specified in Cents, where 100 Cents equal one semitone.

The pitch can be changed by playing the recording faster or by using the time scale modification engine so that the original tempo is preserved. You can activate the time scale modification engine by checking "Maintain duration".

To activate the timbre preservation, check "Maintain timbre".

# 6.2.13 Time Stretching

Time stretching means changing the length of the recording without changing the perceived pitch.

### **User Interface**

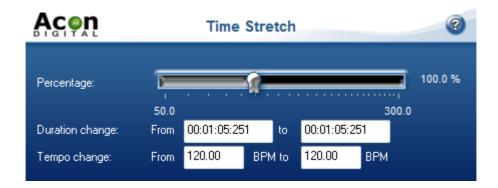

The desired duration can be specified as a percentage of the original duration, by specifying the original and the target duration or by specifying the original and the target tempo in beats per minute (BPM).

## Specifiying the Duration Change in Percent

You can change the duration change in percent by moving the percentage slider with the mouse. If the percentage is set to 100%, there will be no change, whereas values higher than 100% slow down and values below 100% speed up the recording.

You can define the percentage numerically (using the keyboard) by clicking the number right to the percentage slider.

## **Specifiying Original and Target Duration**

If you want the recording to match a given amout of time, you can enter the original and the target duration. Acoustica will then calculate the correct time scaling. Both the original and the target duration must be entered in the following format:

Hours: Minutes: Seconds: Milliseconds

Thus, a duration of 3 minutes, 45 seconds and 10 milliseconds should, for example, be entered as 00:03:45:010.

## **Specifiying Original and Target Tempo**

If you want the recording to match a tempo specified in beats per minute (BPM), you can enter the original and the target tempo. Acoustica will the calculate the correct time scaling.

#### 6.2.14 Reverse

The reverse effect processes the selected region in such a manner that it will be played backwards.

# 6.3 Using Audio Plug-Ins

Acoustica supports DirectX as well as VST plug-ins. Both formats have become widely used standards for audio processing plug-ins on the Windows platform. The menu *Plug-Ins* contains a list of the plug-ins currently installed on your computer. If you have installed a plug-in that does not appear in the list, please refresh the plug in list (see <a href="Refreshing the Plug-in List">Refreshing the Plug-in List</a>). Using DirectX or VST plug-ins is as easy as using the internal audio processing tools. You will see that previewing works exactly the same way as with the internal audio processing tools.

## 6.3.1 Refreshing the Plug-in List

If you have installed new DirectX or VST plug-ins on your computer that do not appear in the *Plug-Ins* menu you should refresh the menu by selecting *Plug-Ins* | *Refresh Plug-In List*. Acoustica then rescans the plug-ins on your computer and updates the menu.

# 6.3.2 Specifying VST Directories

VST plug-ins are not registered on your computer like DirectX plug-in, hence Acoustica needs to know where to find them. You can specify one or more directories to scan through.

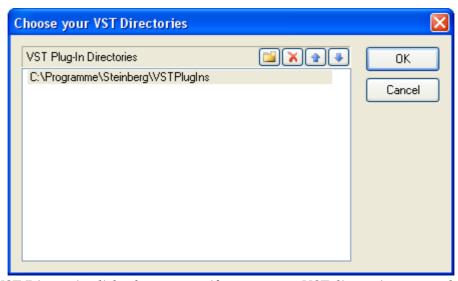

The VST Directories dialog lets you specify one or more VST directories to scan through.

To add a new entry, click the add directory button [ ] . You can edit a directory entry by double clicking with the left mouse button. Delete an entry by clicking the delete button [ ] .

## 6.4 Noise Reduction

Acoustica provides tools for removal of both stationary noise such as hiss and hum as well as impulsive noise like clicks and pops. The frequency spectrum of stationary signals remain pretty constant over time. In other words, tape hiss, humming or other constant disturbances are removable using the Acoustica noise reduction or hum removal tools. The noise reduction requires a measurement or estimate of the spectrum of the noise present in the recording. Acoustica can automatically estimate the noise profile or the spectrum of the noise can be obtained through analysis of a region containing noise only.

• Automatic Noise Reduction

• Removing Noise with a Measured Profile

Impulsive noise on the other hand consists of short unpredictable noise burst. It has become usual to define clicks as single noise bursts, whereas crackle is defined as a series of very short clicks with low amplitude. Acoustica is able to remove impulse noise due to the short duration of the noise bursts. Acoustica substitutes the recorded signal in the short period of time during the click with a signal estimated using the undistorted audio surrounding each clip.

You can remove clicks either automatically or manually:

- Automated Click Removal using DeClick
- Manual Click Removal

# 6.4.1 Noise Reduction using DeNoise

The DeNoise plug-in targets stationary noise such as broadband noise, hiss, wind noise, buzz and camera noise. Great efforts have been put into preserving as much of the original signal as possible during the noise reduction process. As a result, DeNoise can reduce or in many cases completely remove the noise in a very transparent manner without loss of transients, attacks or "air" in the recording.

DeNoise operates either in an adaptive mode or by learning from a selection containing noise only. Regardless of the operating mode, the noise reduction algorithm requires an estimate of the expected frequency distribution of the noise called *noise profile*. In the adaptive mode, the noise profile is evaluated constantly using advanced statistical methods. When using the learning mode, DeNoise measures the average frequency distribution of the input signal which should contain only noise. You can the choose to freeze the noise profile in order to perform the actual noise reduction.

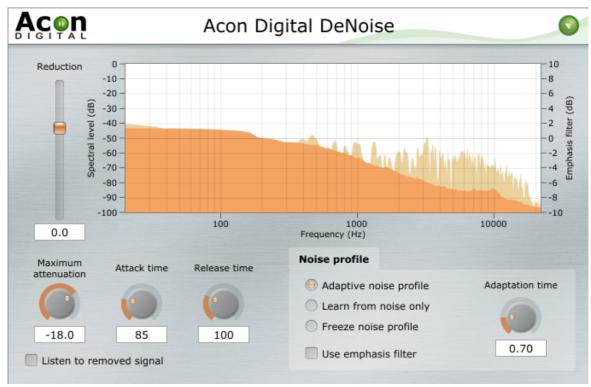

The DeNoise plug-in window. The graph shows the current noise profile as well as frequency spectrum of the input signal.

# **General Settings**

#### Reduction

Reduction factor scales the estimated noise profile and allows you to remove more (positive values) or less (negative values) noise than the analysis algorithm detected.

#### Maximum attenuation

Maximum attenuation allows you to adjust a maximum attenuation factor for each frequency band component. By leaving a certain noise floor, you can mask artifacts from the noise reduction algorithm.

### Attack time

The attack time is the response time of the noise suppression when the signal level of a frequency component increases.

#### Release time

The release time is the response time of the noise suppression when the signal level in a frequency component decreases.

### Listen to removed signal

Enable this option if you wish to monitor the signal removed by the noise reduction

algorithm.

# **Noise Profile Settings**

### Adaptive noise profile

Enables the adaptive noise profile estimation. In the adaptive mode, DeNoise adapts to changes in the noise profile. Only broadband noise is targeted in the adaptive mode, so buzz and other noise with distinct frequency lines will not be reduced. The adaptive mode is ideal when you need to remove broadband noise with a changing noise profile such as wind noise or when it is not possible to isolate a region of the recording containing only noise. In the latter case, it is possible to use the adaptive mode to create an estimate of the noise profile, ideally in softer passages, and then freeze the noise profile.

#### Adaptation time

Selects the working mode of the denoiser. Choose adaptive to let the denoiser change the noise profile to adapt to changes in the source material.

## Learn from noise only

Enables the noise profile learning mode. When you use the learning mode, you should select a region containing only noise in your audio editor or digital audio workstation (DAW). Play the section containing noise only through Acon Digital DeNoise. No noise reduction is performed when the learning mode is activated. To start the actual noise reduction, enable *Freeze noise profile*.

# Freeze noise profile

Enable this if you whish to freeze the noise profile estimated in either the adaptive or learning mode.

### Use emphasis filter

The emphasis filter allows you to apply frequency weighting to the noise profile estimate. This is very useful if you wish to make manual corrections to the estimated noise profile. The frequency weighting curve consists of a low shelf filter, two peak filters and a high shelf filter, similar to a parametric equalizer. You can modify the filter characteristics by clicking the handles (colored bullets) in the curve and move them around. Press *Ctrl* key on your keyboard to see the current frequency and gain settings of the selected frequency band. You can also change the filter slope of the shelving filters or the bandwidth of the peak filters. Click handle of for the filter you wish to modify. Arrows appear surrounding the handle. Move these to change the bandwidth for peak filters or the filter slope for the shelving filters.

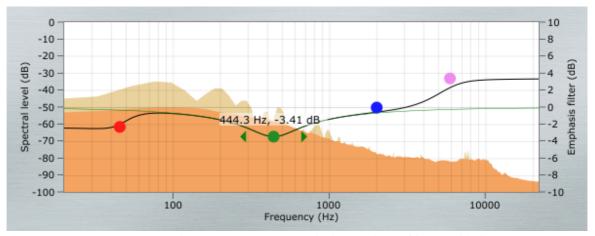

Acon Digital DeNoise running with the emphasis filter enabled.

#### 6.4.2 Automatic Noise Reduction

The easiest way of removing stationary noise is to use the automatic noise reduction. Select *Enhancement* | *Automatic Noise Reduction...* Acoustica then performs a statistical analysis of recording in order to estimate the noise profile. This process might take a little while, depending on the length of your recording. After the analysis phase, the Acon Digital DeNoise is opened with the estimated noise profile (see <a href="Noise Reduction using DeNoise">Noise Reduction using DeNoise</a>).

# 6.4.3 Removing Noise with a Measured Profile

If your recording contains pauses with pure noise without any other signal, the pause can be used to create a noise profile automatically. Select *Enhancement* | *Noise Analysis...* after selecting the region containing noise only. After the analysis phase, select *Enhancement* | *DeNoise...* The result of the analysis is automatically loaded as the noise profile (see Noise Reduction using DeNoise).

# 6.4.4 Automated Click Removal using DeClick

Acon Digital DeClick is designed to remove impulsive noise such as clicks and crackle. These distortions are very frequently encountered on LP and 78 RPM records, but also occur in digital recordings to drop-outs or distorted data packets. DeClick contains two different algorithms to deal with clicks and crackle. The actual declicker algorithm eliminates large clicks and pops in the recording, while the decrackler algorithms eliminates the frequent, but short clicks that the human ear perceives as crackle. DeClick

removes clicks by substituting the recorded signal in the short period of time during the click with a signal estimated using the undistorted audio surrounding each click.

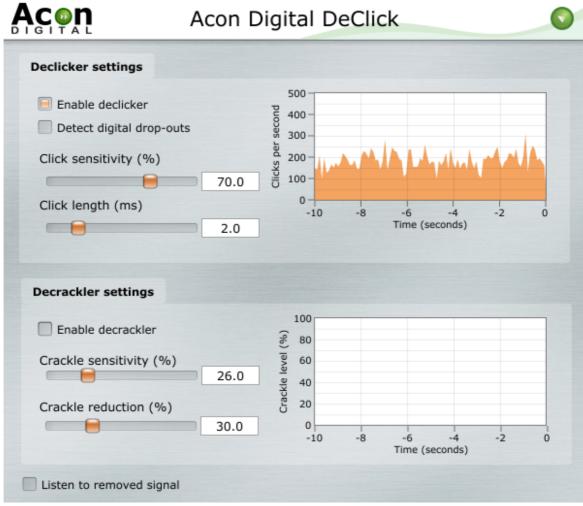

The DeClick user interface.

The DeClick user interface contains a click and a crackle reduction meter that give visual feedback of the restoration process. Both meters show a history of the reduction activity during the past ten seconds. The click reduction meter shows the number of clicks removed per second, whereas the crackle reduction meter shows the percentage of input samples regarded as crackle distorted.

## **Settings**

#### Enable declicker

Activates or deactivates the declick algorithm.

## **Detect digital drop-outs**

Activates or deactivates the detection of digital drop-outs. In the normal operational mode, drop-outs will be discriminated by the detection algorithm due to their highly asymmetrical shape. By activating the digital drop-out detection, the declicker also detects drop-outs.

#### Click sensitivity

Sets the detection sensitivity of the declicker algorithm. Higher sensitivity values result in more click reduction.

### Click length

The maximum length of the clicks is milliseconds that are to be removed.

#### **Enable decrackler**

Activates or deactivates the decrackle algorithm.

## Crackle sensitivity

Sets the sensitivity of the decrackler algorithm. Higher crackle sensitivity values result in more crackle reduction.

#### Crackle reduction

Sets the level of crackle noise to be removed by the decrackler algorithm. Higher crackle reduction levels result in more crackle reduction.

# 6.4.5 Manual Click Removal

You can remove clicks manually be selecting the smallest region which fully includes the complete click and then select *Interpolate* from the *Enhancement* menu or press Ctrl+I. Acoustica substitutes the region with an estimate of the signal without the click.

**Note** Interpolation is only possible on short regions. If the selected region is too long, the Interpolate command is grayed out.

### 6.4.6 Removing Hum and Buzz using DeHum

Acon Digital DeHum is designed to remove hum and buzz typically introduced by poorly grounded electrical equipment, but also other tonal noise sources like electrical motor noise. The dehum algorithm also supports adaptive hum reduction so that the algorithm adapts to fluctuations in the fundamental frequency of the hum signal. Real life hum noise is likely to consist of a fundamental frequency and a set of harmonic frequencies. These are multiples of the fundamental frequency. DeHum allows you to set the number of harmonics to remove and also has the option to address only odd harmonics, since hum noise with only odd harmonics are frequently encountered.

There are two different operating modes and you can set the operating mode using the "aggressive hum removal" check box. When aggressive hum removal is disabled, DeHum subtracts a hum signal reconstructed using a sinusoidal resynthesis technique in order to minimize distortions of the wanted signal. When the aggressive mode is enabled, the dehum process is performed using conventional notch filters.

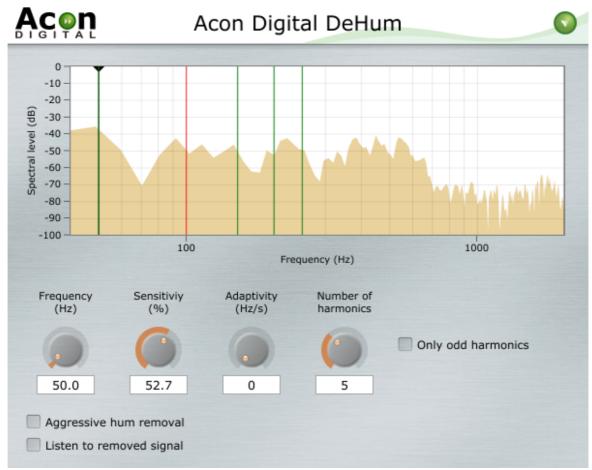

The DeHum user interface.

# **Settings**

## Frequency

The frequency knob can be used to set the fundamental frequency of the hum noise. If the hum noise originates from the power distribution net, the fundamental frequency should be set to either 60 Hz (American standard) or 50 Hz (European standard), depending on frequency of the AC power distribution in the country the recording was made.

### Sensitivity

The sensitivity parameter is only available when the *aggressive hum removal* option is deactivated. Higher sensitivity values cause the dehum algorithm to classify more frequency components as hum noise.

# Adaptivity

The adaptivity knob controls the maximum fluctuation of the fundamental frequency in number of Hertz per second that is allowed in the detection of the fundamental frequency. This value should be as low as possible while still detecting the fluctuations of the hum signal being removed.

#### Number of harmonics

The number of harmonics to address. This should be as low as possible while still removing all the harmonics present in the hum noise.

### Only odd harmonics

Activate this check box to address only odd harmonics. Hum signals consisting of a fundamental frequency with only odd harmonics are frequently encountered in real life situations and are typically the result of sine wave signal with a symmetrical nonlinear distortion.

### Aggressive hum removal

The aggressive hum removal check box toggles between the notch filter operating mode and the sinusoidal resynthesis mode. The advantages of the aggressive mode is that it doesn't introduce any latency and it consumes less CPU. However, the sinusoidal resynthesis mode introduces considerably less distortion to the wanted signal (you can enable the "Listen to removed signal" option to monitor the difference).

### Listen to removed signal

Enable this option if you wish to monitor the signal removed by the hum reduction algorithm.

# 6.5 Enhancement Tools

# 6.5.1 DeClip

Acon Digital DeClip restores audio recordings distorted by analog or digital clipping. Clipping occurs during recording when the recording level is too high and the highest peaks cannot be correctly recorded. DeClip substitutes such distorted peaks with an estimation of the signal curve using almost the same mathematical methods as Acon Digital DeClick when eliminating clicks.

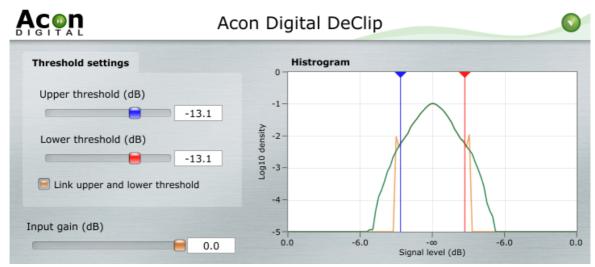

The Acon Digital DeClip user interface.

DeClip shows a histogram of the signal level distribution in order to visualize restoration process and simplify the adjustment of the threshold values. DeClip will substitute all recorded signals above the upper and below the lower threshold value with an estimate of the signal. The threshold values can be adjusted using their corresponding slider controls or in the histogram by dragging the colored handles.

# **Settings**

## Upper threshold

All samples values above the upper threshold are substituted by an estimation of the signal.

### Lower threshold

All samples values below the lower threshold are substituted by an estimation of the signal.

### Input gain

The input gain is useful for adjusting the signal level before declipping and adding enough headroom for the restoration process.

### Link upper and lower threshold

Usually, the clipping introduced during recording will be symmetrical, which means that the upper and lower thresholds will have the same absolute value. By activating the upper and lower threshold link, the adjustment of the declipper is simplified in the case of symmetrical clipping.

# 6.5.2 Equalizer

### **About Equalizers**

Equalizers are devices that allow frequency dependent volume changes. In home stereo gear they would be comparable to bass and treble controls, except that equalizers are more highly specialized for adjusting and fine-tuning the frequency spectrum amplitude in audio material. A parametric equalizer consists of filters with variable center frequencies and adjustable bandwidths, as opposed to graphic equalizers where the center frequencies and bandwidths are fixed.

### **User Interface**

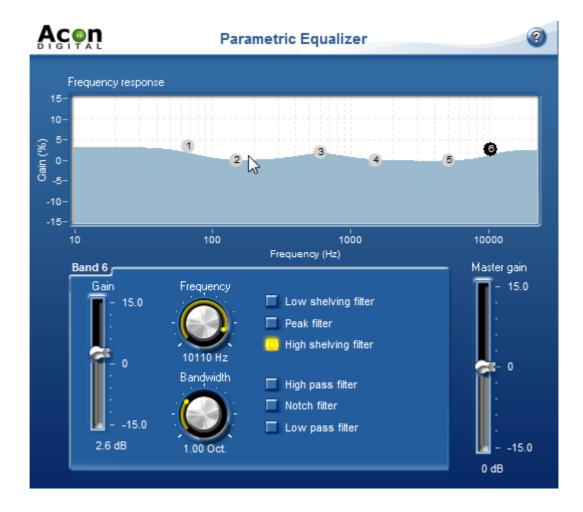

### **Parameter Settings**

Each band can be set to one of the following filter types:

### • Peak filter

The peak filter increases or decreases the level of the frequency band surrounding the center frequency.

### • Low shelving filter

The low shelving filter increases or decreases the level of the frequencies below the cutoff frequency.

### High shelving filter

The high shelving filter increases or decreases the level of the frequencies above the cutoff frequency.

### • High pass filter

The high pass filter removes frequencies below the cutoff frequency.

### • Notch filter

The notch filter removes frequencies surrounding the center frequency.

### Low pass filter

The low pass filter removes frequencies above the cutoff frequency.

Each band has a gain and a bandwidth parameter in addition to the center frequency and the filter type. The gain specifies the volume or level of the frequency band. If the gain is set to 0 dB, there will be no change in level compared to the original input. By selecting a positive gain, the frequency band is boosted. A negative gain leads to an attenuation of the frequency band. The bandwidth parameter is of use only when the filter type is set to peak filter. The bandwidth is specified in octaves, whereas one octave band equals the frequency range of one octave on the piano keyboard.

## • Frequency response graph

The frequency response graph visualizes the frequency response of current equalizer settings. The visualization is calculated mathematically and updated as the parameters are changed.

Each of six equalizer bands is visualized with a small circle containing the number of the band. You can select a band by clicking its corresponding circle. By keeping the mouse button down while moving the mouse cursor, you can change the gain and the center frequency of the bands. The numbered circle affected by any changes to the settings is highlighted as shown above. In the example, band three is the one affected by any changes made.

#### Gain slider

You can also use the gain slider to adjust the gain of the currently selected band. The gain can be set to a value between -15 and +15 dB.

### Frequency knob

The frequency knob lets you set the center frequency (for peak filters) or cutoff frequency (for shelving filters) of the selected band. To enter the frequency numerically, click the frequency knob and tap the space bar.

#### Bandwidth knob

The bandwidth knob lets you set the bandwidth of the selected band. The bandwidth determines the width of the frequency band surrounding the center frequency in a peak filter. The bandwidth has no effect on shelving filters.

• Filter type (Low shelving, peak, high shelving, high pass, notch and low pass)
You can set the desired filter type for the selected band with these radio buttons. As with other standard radio buttons, selecting one deselects any others.

## • Master gain

The master gain is the master volume for the audio being equalized and is frequency independent. You can adjust the volume using the master gain slider if the overall output level is too high or too low. This lets you compensate for the changes in level that can result from large changes made in the frequency response curve using the equalizer, particularly in the lower frequencies.

# 6.5.3 Phase Linear Equalizer

The phase linear equalizer works similar to the normal parametric equalizer in Acoustica, but has several advantages:

- Except for a time delay introduced by the processing which is automatically compensated for in Acoustica, the phase linear equalizer does not modify the phase of the incoming signal. This is not the case with the standard equalizer in Acoustica.
- You can adjust the filter slopes freely in the range from -3 dB per octave up to -120 dB per octave so that you can create everything from very smooth filter curves to extremely sharp high or low pass filters.
- There is no so called "frequency warping". Frequency warping occurs when analog filters are implemented in the digital domain using standard conversions methods. The effect is that the filter characteristics can be dramatically changes when the center or cut-off frequencies are close to the maximum frequency representable (referred to as the Nyquist frequency) with the current sample rate setting.

#### **User Interface**

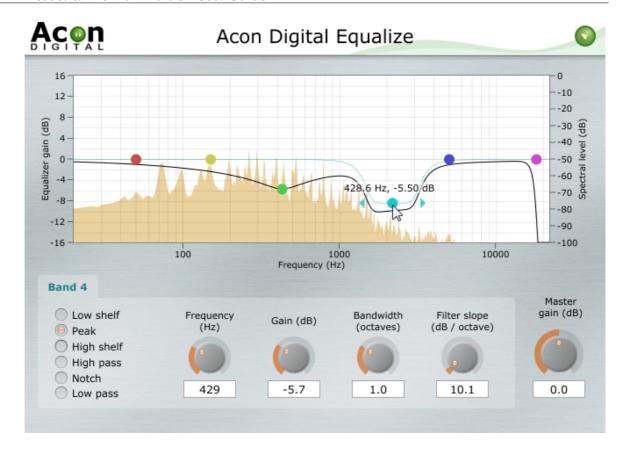

## **Parameter Settings**

Each band can be set to one of the following filter types:

#### • Peak filter

The peak filter increases or decreases the level of the frequency band surrounding the center frequency.

### • Low shelving filter

The low shelving filter increases or decreases the level of the frequencies below the cutoff frequency.

### • High shelving filter

The high shelving filter increases or decreases the level of the frequencies above the cutoff frequency.

### • High pass filter

The high pass filter removes frequencies below the cutoff frequency.

### • Notch filter

The notch filter removes frequencies surrounding the center frequency.

### • Low pass filter

The low pass filter removes frequencies above the cutoff frequency.

Each band has a gain and a bandwidth parameter in addition to the center frequency and the filter type. The gain specifies the volume or level of the frequency band. If the gain is set to 0 dB, there will be no change in level compared to the original input. By selecting a positive gain, the frequency band is boosted. A negative gain leads to an attenuation of the frequency band. The bandwidth parameter is of use only when the filter type is set to peak filter. The bandwidth is specified in octaves, whereas one octave band equals the frequency range of one octave on the piano keyboard.

## • Frequency response graph

The frequency response graph visualizes the frequency response of current equalizer settings. The visualization is calculated mathematically and updated as the parameters are changed.

Each of six equalizer bands is visualized with a small circle containing the number of the band. You can select a band by clicking its corresponding circle. By keeping the mouse button down while moving the mouse cursor, you can change the gain and the center frequency of the bands. The numbered circle affected by any changes to the settings is highlighted as shown above. In the example, band three is the one affected by any changes made.

#### • Gain knob

You can also use the gain slider to adjust the gain of the currently selected band. The gain can be set to a value between -16 and +16 dB.

#### Frequency knob

The frequency knob lets you set the center frequency (for peak filters) or cutoff frequency (for shelving filters) of the selected band. To enter the frequency numerically, click the frequency knob and tap the space bar.

#### • Bandwidth knob

The bandwidth knob lets you set the bandwidth of the selected band. The bandwidth determines the width of the frequency band surrounding the center frequency in a peak filter. The bandwidth has no effect on shelving filters.

### • Filter slope knob

The filter slope knob allows you to define the steepness of the filter slopes. Low values result in smooth filter curves whereas high values give sharp filter edges. You can adjust the filter slope from -3 dB per octave up to -120 dB per octave.

• Filter type (Low shelving, peak, high shelving, high pass, notch and low pass)
You can set the desired filter type for the selected band with these radio buttons. As with other standard radio buttons, selecting one deselects any others.

# • Master gain

The master gain is the master volume for the audio being equalized and is frequency independent. You can adjust the volume using the master gain slider if the overall output level is too high or too low. This lets you compensate for the changes in level that can result from large changes made in the frequency response curve using the equalizer, particularly in the lower frequencies.

# 6.5.4 High Frequency Synthesis

The *High Frequency Synthesis* tool gives life to dull recordings by adding synthesized high frequency content. Dull and lifeless recordings may be a result of lost high frequency content. By using the *High Frequency Synthesis*, you can add artificially created harmonics based on the low frequent content to brighten up the recording.

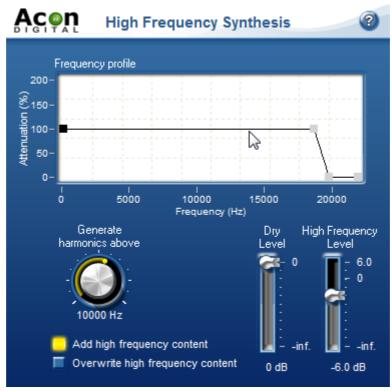

The high frequency synthesis user interface.

The frequency profile allows exact control over the frequency distribution of the synthesized harmonics. In addition, the current frequency spectrum before (blue) and after (green) processing is displayed during playback for visual monitoring of the

restoration process.

### Settings

### • Frequency profile

The frequency distribution curve of the generated harmonics. Add points to the curve by clicking the left mouse button. Points are removed by clicking the right mouse button.

### • Generate harmonics above

Specifies the lower limit of the frequency band where harmonics should be synthesized.

# • Add high frequency content / Overwrite high frequency content

If add content is selected, the original content in the synthesis frequency band is mixed with the synthesized harmonics. If you choose overwrite, *High Frequency Synthesis* removes the original content before adding the synthesized harmonics.

### • Dry level

The amount of unprocessed signal in the output mix.

# • High frequency level

The amount of processed signal in the output mix.

### 6.5.5 Stereo Enhancer

The Stereo Enhancer enhances the stereo image by filtering the left and the right differently. The filters are designed to maintain mono compatibility.

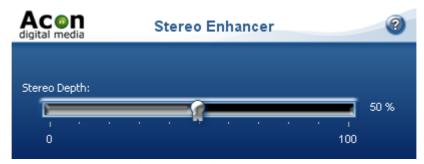

The Stereo Enhancer settings

### Settings

### • Stereo Depth

Sets the amount of stereo enhancement from 0 (no enhancement) to 100% (maximum enhancement).

### 6.5.6 Remove DC Offset

Wrongly calibrated recording equipment may result in a signal that is not centered around zero as it should be. The *Remove DC Offset* tool (select *Enhancement* | *Remove DC Offset*) calculates the DC offset of the selected region and subtracts the offset if necessary.

#### 6.5.7 Phono Filter

The phono filter emulates the effect of a phono preamplifier (deemphasis filter) or the opposite process applied when creating a master record (emphasis filter). In some cases, you can achieve better results from the declicker if you record an LP without the emulation of a phono preamplifier, apply the declicker and then apply the phono filter. You can post process any recording originating from an LP this way by first applying the emphasis filter, perform declicking and apply the deemphasis filter.

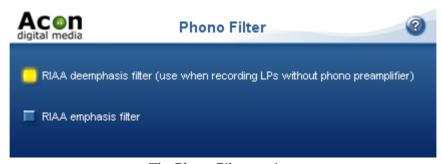

The Phono Filter settings

### Settings

### • Emphasis or deemphasis mode

Choose deemphasis mode if you have a recorded an LP record without phono preamplifier.

# 6.6 Converting the Sample Format

You can change the sample format of an audio recording by selecting *Sound* | *Convert Sample Format*... If you are not familiar with the terms sample rate or resolution, please read <u>Concepts of Digital Audio</u> before proceeding.

To convert the sample format of a recording, select  $Sound \mid Convert Sample Format...$  A dialog box appears where you can define the sample rate, resolution and the number of channels in the new sample format. Click the button labelled Ok when you are done.

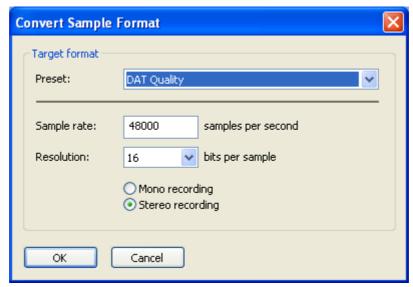

The Convert Sample Format dialog box

# 6.7 Effect Chains

The effect chain editor allows you to link effects, processing tools, VST and DirectX plug-ins. The chains can be saved including the settings of the effects for later use. Furthermore, each element can easily be bypassed and the order of the elements changed using drag and drop.

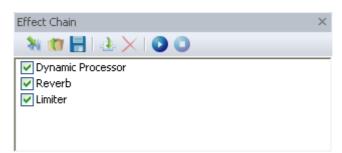

The effect chain editor in Acoustica.

### Adding Effects to the Chain

To add a new effect to the chain, click the add effect button [ ]. A browser window appears where you can select the effect, plug-in or processing tool you want to add to the chain.

### **Removing Effects from the Chain**

To remove an effect, select the effect you wish to remove and click the remove button [  $\times$  ].

# Editing the Effect Settings of an Element in the Chain

To open the effect settings window of an element in the chain, double click its entry in

the list.

## Playing the Audio Processed by the Effect Chain

You can play audio processed by the effect chain if you have an open editing window. Select the region you want to play in the editing window and click the play button [ ]. The selection will be played looped. You can stop the playback by clicking the stop button [ ].

### **Bypassing an Element**

You can bypass an element by clicking the checkmark left to the effect entry in the list.

## **Saving and Loading Effect Chains**

You can store a complete effect chain including all parameter settings for later use. To store the effect chain, click the save button [ ]. A standard file save dialog box appears where you can enter the file name. To open an effect, click the load chain button [ ] and select the file in the file browser.

# 7 Working with Audio CDs

You can create Audio CDs (see <u>Creating Audio CDs</u>) that you can play in normal CD players directly within Acoustica if you have a supported CD burner. Furthermore, Acoustica allows you to import audio tracks from existing CDs digitally and without quality loss for further editing or archiving on the computer (see <u>Importing Audio Tracks from CDs</u>).

# 7.1 Creating Audio CDs

Acoustica allows you to create audio CDs containing your edited recordings. The first step towards your own CD is to create a CD-Project by selecting *File* | *New* | *CD Project...* or by clicking the new button and select *CD Project...* from the drop-down list. The CD Project contains a list of the audio tracks to be written on the CD and an additional toolbar for commands related to the CD Project.

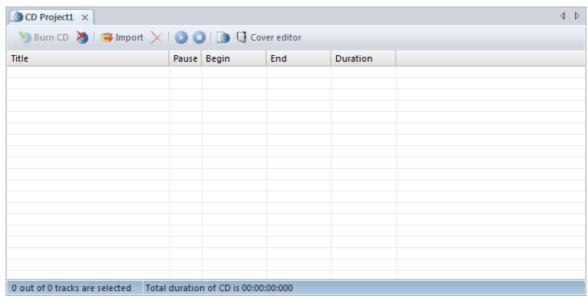

An empty CD Project window

The CD Project window contains a list of the audio tracks to be written to the audio CD.

You can add either

- existing audio files or -
- the content of an editing window

as a separate tracks in the track list of the CD project.

# 7.1.1 Adding an Existing Audio File

You can add an existing audio file to the CD project by clicking the import audio file button ( ) or using drag and drop from the Windows Explorer. If you click the import button, a standard file open dialog box appears (see <a href="Loading Audio Files">Loading Audio Files</a>) where you can selected the audio file or files you wish to add to the CD project.

# 7.1.2 Adding the Content of an Editing Window

The content (or parts of the content) of an editing window can be added as a track in the CD project without first creating an audio file:

- 1. Select the region in the editing window you wish to add as an audio track on the
- 2. Click the left mouse button anywhere on the highlighted area and keep the mouse button down.
- 3. Move the mouse cursor to the track list in the CD project window.
- 4. Release the mouse button.

# 7.1.3 Editing the Track Properties

In Acoustica Premium you can edit different properties of each CD track such as the pause length before the track and CD-TEXT information. CD-TEXT is a standard that allows additional textual information such as titles and artist names to be written on CD.

To edit the properties of a specific track, double click the track in the CD project or select the track and press F2. The following dialog appears:

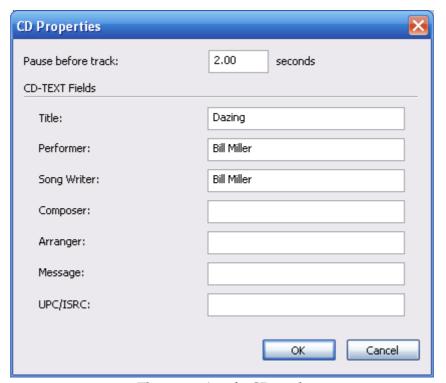

The properties of a CD track.

You can define the length of the pause before the track by entering duration in seconds. You can freely add text to all the CD-TEXT fields except for the UPC/ISRC field. These are tracking codes and only of interest for commercial CDs. In other cases you can leave this field blank.

# 7.1.4 Editing the CD Properties

As with the track properties, you can also edit the global properties of your CD project by clicking the "Disc Properties" button in the CD Project. The following dialog appears:

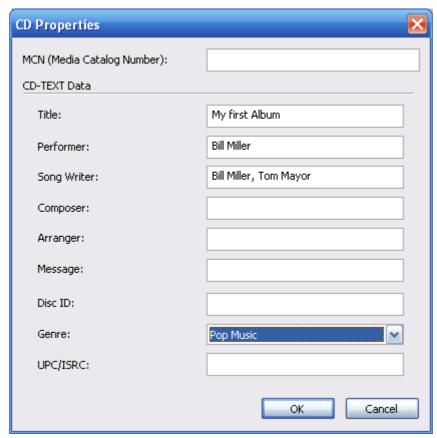

The global properties of a CD project.

In addition to the CD-TEXT field available in the track properties, you can add a disc ID and choose a genre for your album. The MCN and disc ID can be left blank just as the UPC/ISRC code if you don't have them. These are of interest only for commercial productions.

# 7.1.5 Burning the CD

When you are finished assembling your CD project, click the button labelled *Burn CD* from the toolbar of the CD Project window. The *CD Burner* dialog appears:

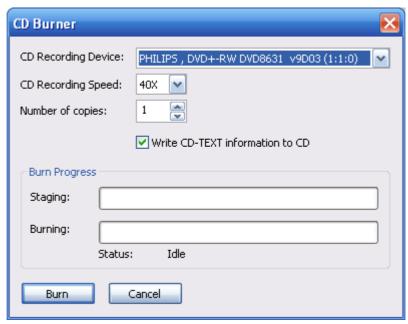

The CD burner dialog allows you to select a CD recording device, recording speed and the number of copies.

Insert a blank CD into the CD recording device. If you have several CD recording devices installed on your computer, make sure you choose the correct one from the *CD Recording Device* list. You can choose among different recording speeds and set the number of copies to burn. It is recommended to keep the *Enable buffer protection* option enabled, if supported (if not, the check box appears inactive). Click the button labelled *Burn* to start burning.

# 7.2 Importing Audio Tracks from CDs

It is possible to digitally import audio data from audio CDs with most CD-ROM readers. Acoustica will import title and artist information if available as CD-TEXT. If no CD-TEXT is available, you can perform an internet look-up in the FreeDB data base.

To import one or more audio tracks:

- 1. Select *Import Tracks from Audio CD...* from the *File* menu. If the CD doesn't contain any CD-TEXT information, you will be asked if you want Acoustica to look for artist and title information in the FreeDB data base on the Internet. If you choose no, the CD Track Extraction dialog box appears immediately. If you choose yes, there might be several entries matching your CD. Please choose the correct album from the list and choose OK.
- 2. If you have several CD-ROM devices installed, please make sure that the device that contains your source audio CD is selected in the CD-ROM Device drop-down list.
- 3. Select the track or the tracks you wish to import from the track list.

4. Click the button labelled *Extract*.

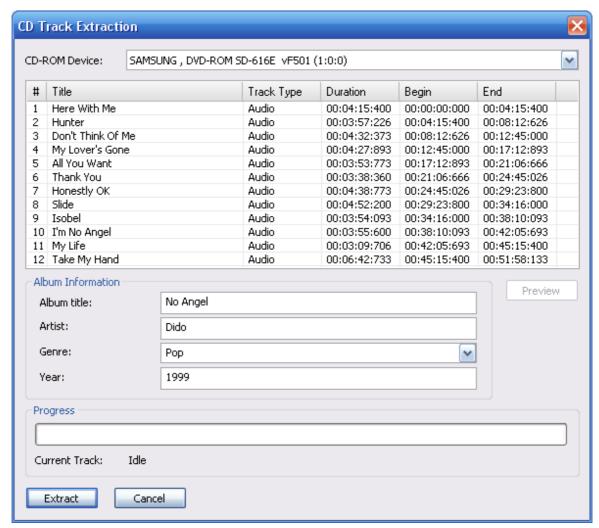

The CD Track Extraction dialog box

The imported audio tracks appear as separate editing windows in the Acoustica workspace.

# Adding Track Titles and Album Information Manually

If there is no FreeDB entry available for your CD you want to modify the information, you can do this manually in the CD Track Extraction dialog. To rename a track title, double click the track entry in the list or press F2. A dialog box appears where you can enter the new track name.

The album information can be changed directly with the edit boxes in the *Album Information* group box.

**Note** You can listen to the content of a track by clicking the button labelled *Preview* 

# 8 Using the Cleaning Wizard

If you are new to digital audio recording, the Cleaning Wizard simplifies LP or cassette to CD transfers by guiding you through all the steps from recordings, track splitting, restoration and CD burning. To open the Cleaning Wizard, select *File* | *Cleaning Wizard...* and the following window appears:

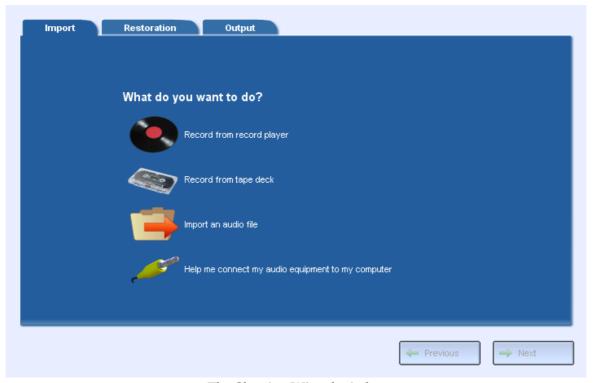

The Cleaning Wizard window

Note The Cleaning Wizard leads you step by step through the process of transferring your analog audio to CD. However, if you can choose to go back to an earlier step or skip one or more steps at any time by clicking at the Import, Restoration or Export tabs at the top of the wizard.

# 8.1 The Import Page

The import page is the first step in the Cleaning Wizard. From here you can choose to record an LP, record a cassette, import an audio file or get help about connecting your audio equipment. Click on one of the options to proceed.

### 8.1.1 Record Audio

If you choose to record from either LP or cassette the Cleaning Wizard will proceed to the recording page:

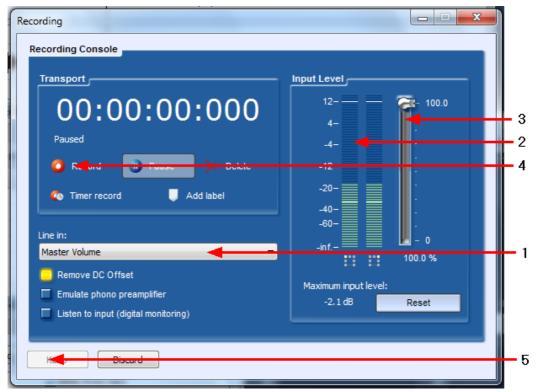

The recording page in Acoustica.

The input level meter (2) shows the current input level. If you have connected your audio equipment and started playback, the meter should show a constantly changing input level. If the level is low and not changing, there is probably something wrong with the connection or the wrong input line is selected. You can usually choose between several different input lines, like *microphone* or *line in*. The Cleaning Wizard tries to set *Line In* as input line automatically, however, you should check the input line setting (1) before proceeding. If you are uncertain, please try through the options and see if there is any response on the input level meter (2).

### Recording Step by Step

- 1. Make sure your audio equipment is properly connected to your computer
- 2. Check that the input line (1) is correctly set. In most cases, the line input should be set to *Line In*
- 3. Check that the input level is in the correct range. You can use easily check the input level using input level meter (2). You can adjust the input level using the input level slider (3). The meter should never go up to 0 dB, otherwise digital clipping will be introduced. Check with the loudest part of the record or cassette tape you are

recording that the input level meter doesn't go higher than about -6 dB.

- 4. Click the button labelled Record (4) to start the recording.
- 5. Press play on your tape deck or record player.
- 6. Press the Next button in the lower right part of the Cleaning Wizard when you have recorded the whole record or cassette tape.

**Note** The recording page has several advanced features not mentioned here. Please see the chapter <u>Recording through the Sound Card</u> for more details about the advanced features such as timer record, digital monitoring and DC offset correction.

# 8.1.2 Import Files

If you choose to import an existing audio file, a file browser window appears where you can select the audio file you want to open.

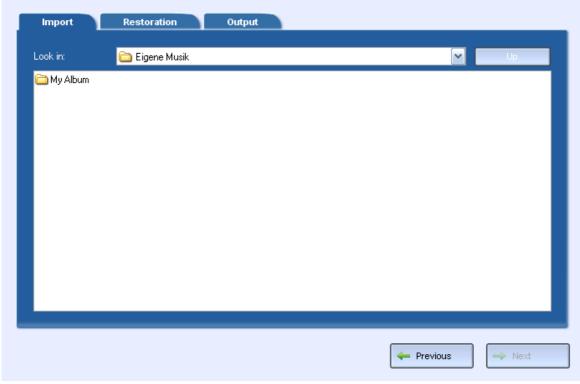

The File Import page in the Cleaning Wizard.

To import an audio file, please do the following:

- 1. Choose the folder in which your file is located from the Look in drop-down list.
- 2. Click the audio file you wish to open and click the button labelled Next.

# 8.2 The Restoration Page

The *Restoration Page* allows you to adjust the settings of the audio restoration tools and split the recording into several tracks.

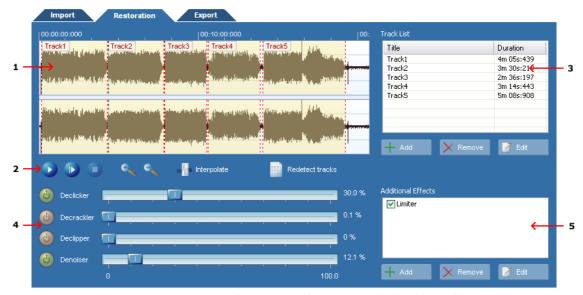

The Restoration Page contains a waveform view of the recording and list of the tracks, as well as audio restoration and processing options.

- 1. The waveform view shows you a graphical representation of the recording. Tracks are indicated with a different color.
- 2. The transport bar allows you to control playback.
- 3. The track list shows you the tracks defined. The Cleaning Wizard automatically suggests tracks, however, you can easily add, move or remove track markers.
- 4. The audio restoration tools, declicker, decrackler, declipper and denoiser. You can adjust the amount of restoration using the sliders and activate or deactivate a tool using the on / off buttons.
- 5. You can add further effects and processing tools, like equalizing or reverb. You can choose among all the internal tools and effects as well as VST and DirectX plug-ins.

# 8.2.1 Track Splitting

The Cleaning Wizard automatically searches for pauses and suggests tracks when recording or importing audio files. However, if the recording is very noise or tracks are blended seamlessly into each other, the tracks suggested by the Cleaning Wizard might not be identical to the original tracks on the source record or cassette.

### Changing the Region of an Existing Track

1. Move the mouse cursor to the beginning or the ending of a track. The mouse cursor turns into a left-right arrow.

- 2. Keep the left mouse button pressed while moving the mouse cursor to the new position.
- 3. Release the mouse button.

## Adding a track

- 1. Move the mouse cursor the beginning of the track you want to add in the waveform view.
- 2. Keep the left mouse button pressed while moving the mouse cursor to the end of the track.
- 3. Release the mouse button.
- 4. Click the button labelled *Add Track*.

## Removing a Track

- 1. Click the track you want to remove in the track list.
- 2. Press the *Delete* key on your keyboard.

# Renaming a Track

- 1. Click the track you want to rename in the track list.
- 2. Wait more than two seconds without moving the mouse cursor or press the F2 key on your keyboard.
- 3. The entry in the track list turns into an edit box. Enter the new name of the track.

### 8.2.2 Restoration

There are four restoration tools integrated into the Cleaning Wizard:

### • Declicker

Removes loud clicks and pops.

#### Decrackler

Removes short but frequent clicks, referred to as crackle.

### Declipper

Restores recordings that suffer from analog or digital clipping.

#### • Denoiser

Removes static noise like tape hiss.

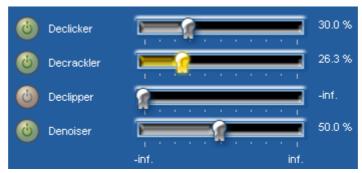

The restoration tools in the Cleaning Wizard

You can adjust the effect of each tool by moving the sliders in the range from 0% (no effect) to 100% (full effect). Furthermore, each tool can be activated or deactivated by clicking the on / off button left to the slider.

### **Playing Restored Tracks**

The restoration tools in the Cleaning Wizard are processed in real time during playback so that you can listen to the effect of different restoration settings during playback. You can control the playback from the transport buttons in the Restoration Page:

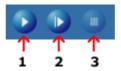

The transport button bar in the Restoration Page gives you full control over the audio playback.

Start the playback by clicking the play button (1). The playback will start from the current cursor position in the waveform. You can also use the play all button (2) to play the complete recording. Stop the playback by clicking the stop button (3).

# 8.2.3 Further Editing and Processing

The Restoration Page in the Cleaning Wizard also lets you add further effects (or processing tools) to the recording. You can choose among all the internal effects as well as VST or DirectX effects. When you play the recording in the Restoration Page, the effects are processed in real time so that you can check the results immediately.

### **Adding Further Effects**

- 1. Click the button labelled *Add Effect* below the additional effects list.
- 2. Select the effect you want to add to the effects list.

### **Editing the Effect Parameters**

- 1. Double click the effect in the additional effects list.
- 2. The effect settings page is shown.
- 3. Make your changes and close the window when done.

### Removing an Effect from the List

- 1. Click the effect you want to remove.
- 2. Press the *Delete* button.

# 8.3 The Export Page

You can export your cleaned up tracks to audio files or burn them directly on a CD. Please choose one of the two.

### 8.3.1 Burn a CD

If you choose to burn a CD, the CD Burner dialog appears:

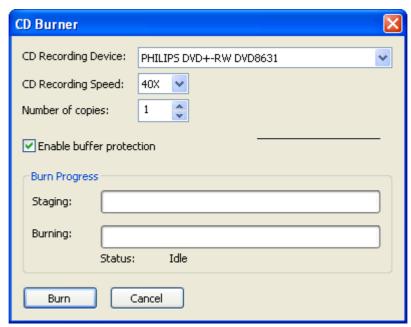

The CD burner dialog allows you to select a CD recording device, recording speed and the number of copies.

Insert a blank CD into the CD recording device. If you have several CD recording devices installed on your computer, make sure you choose the correct one from the CD Recording Device list. You can choose among different recording speeds and set the number of copies to burn. It is recommended to keep the Enable buffer protection option enabled, if supported (if not, the check box appears inactive). Click the button labelled Burn to start burning.

# 8.3.2 Export to Audio Files

If you choose to export your tracks to audio files, the *File Export Page* appears:

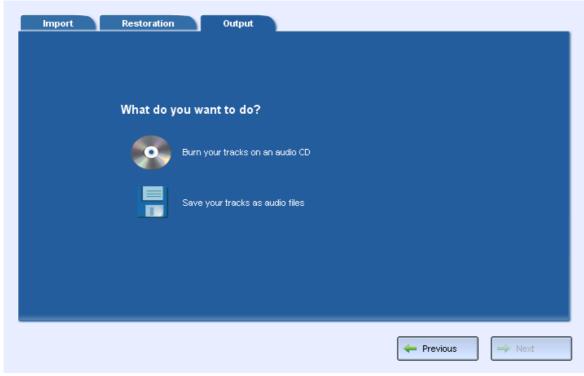

The File Export Page in the Cleaning Wizard

You can choose a destination directory for your tracks (1), an album name (2) and the file format of the exported tracks (3). During the export, an directory will be created with the album name and the tracks are written to audio files with the name of the tracks within the album directory.

# 9 Using the Batch Processing Wizard

The Batch Processing Wizard in Acoustica allows you to convert and processed a large number of files without user interaction. Even complete directory stuctures can be processed at once. To start the Batch Processing Wizard, select *File* | *Batch Processing Wizard...*, and a the Batch Processing Wizard appears on your screen as depicted below.

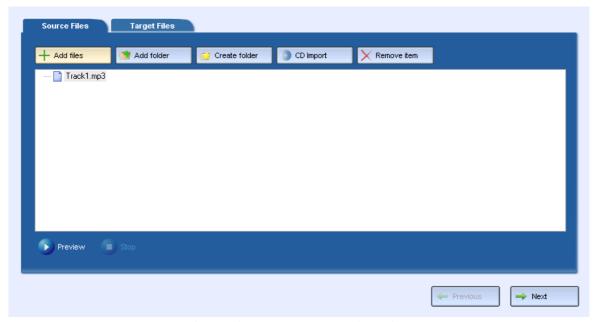

The Batch Processing Wizard window.

# 9.1 Adding Source Files

The first step of the Batch Processing Wizard is to add the source files. The most straigt forward way to add files is to click the button labelled "Add files". A standard file open dialog opens where you can browse and choose one or more files to open. You can repeat this procedure if you wish to add files from several folders.

The source files can be arranged in folders or you can choose to import complete folder structures.

**Note** You can listen to the imported files by clicking the preview button below the file list. Click the stop button to stop previewing.

# 9.1.1 Importing Folders

To import the complete content of a folder, click the button labelled "Add folder". The following dialog box appears:

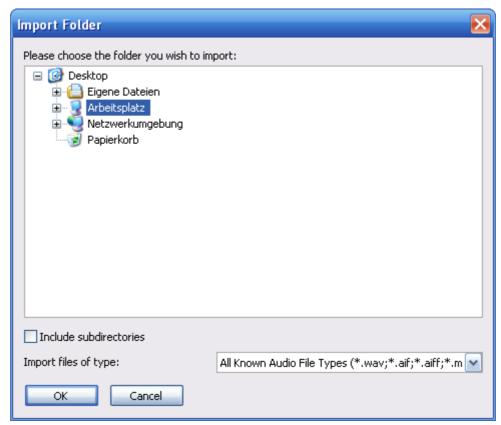

The import folder dialog box allows you to import complete folder structures.

Use the folder browser to select the folder you wish to import. You can choose to import only the content of the selected folder or the whole folder structure by clicking the check box "Include subdirectories".

The "Import files of type" drop down list lets you reduce the files to all known file formats or a specific file format only.

# 9.1.2 Creating Folders

You can also create target folder structures manually by clicking the "Create folder" button. A dialog box appears where you can enter the name of the new folder.

# 9.1.3 Removing an Item

You can remove an item (file or folder) by selecting the item and clicking the button labelled "Remove item".

# 9.2 The Target Files Page

When you have added all the files you wish to convert or process you can proceed to the "Target Files" page by clicking the "Next" button or the "Target Files" tab. The following page appaers:

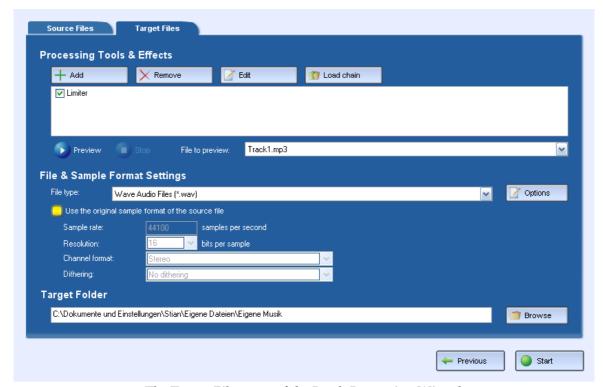

The Target Files page of the Batch Processing Wizard.

**Note** You can choose to start processing from the Target Files page any time by clicking the button labelled "Start" below the Target Files page.

# 9.2.1 Adding Processing Tools

The Batch Processing Wizard lets you process the files with internal tools and effects as well as VST and DirectX plug-ins. The "Processing Tools & Effects" section of the Target Files page contains a list of the processing tools that are to be used when processing the files.

To add a processing tool, click the button labelled "Add". The "Processing Tools Browser" appears from which you can select the effect, processing tool or plug-in you wish to add to the list.

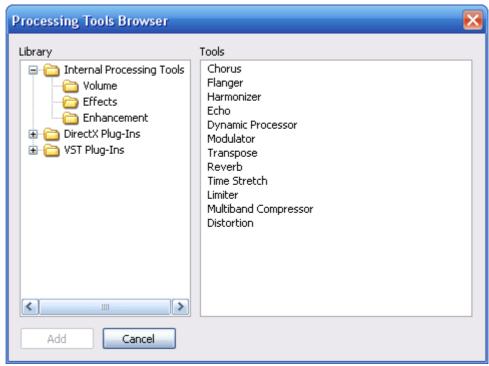

The Processing Tools Browser lets you select an internal processing tool or a plug-in.

When you have selected the processing tool, click the button labelled "Add".

You can change the parameter settings of a processing tool by clicking the "Edit" button or by double clicking an item in the Processing Tools & Effects list.

To remove a processing tool from the list, click the processing tool to highlight it and click the "Remove" button.

### **Loading Effect Chain Files**

The Batch Processing Wizard is able to import complete effect chains created by the effect chainer in Acoustica or the Acon Digital EffectChainer. To load an effect chain file, click the "Load chain" button. A standard file open dialog box appears where you can select the effect chain file you wish to load.

# 9.2.2 Defining File and Sample Format

The "File & Sample Format" section of the Target Files page lets you select an output file format. To set the output file format you can simply choose the output format from the file type drop-down list. If the file format offers custom parameters settings, like encoding bitrate for mp3 files, you can edit theese settings by clicking the button labelled "Options" next to the file type drop-down list.

Furthermore, you can define the sample rate, number of channels and resolution of the

target files. If you convert high resolution audio files to a lower resolution, you can optionally apply dithering and noise shaping.

# 9.2.3 Specifying the Target Folder

The last section of the Target Files page lets you select an output folder. You can either enter a folder path in the edit box or click the button labelled "Browse" to select a folder from the folder structure of your computer.

# 10 Audio Analysis

Acoustica features a range of tools that allows you to study your recorded material in the time domain (see <u>Time Domain</u>), frequency domain (see <u>Frequency Domain</u>) or a combination of these (see <u>Combining Time and Frequency</u>).

### 10.1 Time Domain

The normal wave plot shown when making a recording in Acoustica is a time domain representation of the signal. When recording, Acoustica has taken samples of the signal at certain intervals, quantized them, and stored them as series of digitized values. The wave plot is the result of drawing these samples on the screen with the time evolving along the horizontal axis.

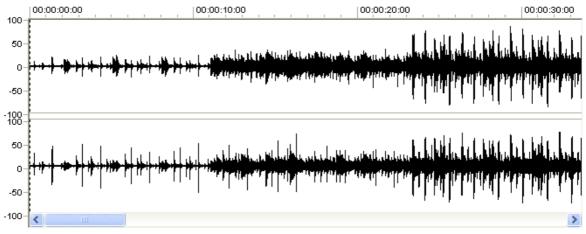

A plot of a signal represented in the time domain

# 10.2 Frequency Domain

All natural sounds can be described as an infinite sum of sine functions. The frequency of a sine function is related to what we sense as pitch. Our ears are not able to hear frequencies above 20kHz (a sine function with 20 thousand completed wavelengths within one second), so the mentioned infinite sum turns into a finite sum which is

possible to handle on a computer. The signal in the frequency domain is represented through the weight of each sine function needed to recreate the signal, rather than the sampled values from the time series. These weights are visualized in Acoustica using the spectrum analysis tool.

To show a spectrum analysis, please choose the section in the audio editing window you wish to analyse. Then choose *Spectrum Analysis* from the *Analysis* menu. First, a dialog box with different settings appear:

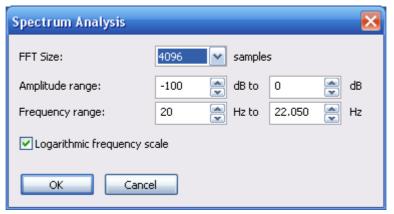

The Spectrum Analysis settings dialog.

The FFT size determines the number of samples to use to compute to use for the spectrum analysis and hence control the frequency resolution of the spectrum. You can choose the amplitude and frequency ranges to display. Furthermore, it is possible to choose either a logarithmic or linear frequency scale. Click OK to show the actual spectrum.

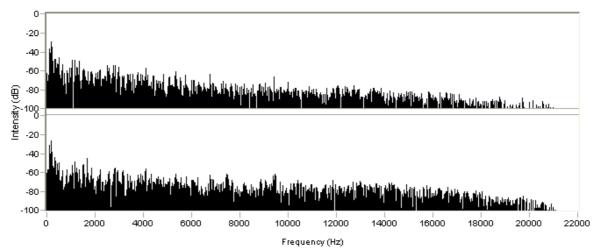

A plot of a signal represented in the frequency domain.

# 10.3 Combining Time and Frequency

We have a tool for examining the frequency content (the spectrum) of our recording and we have the normal wave plots for examining how our recording evolves over time. Is there a possibility to combine these features, in order to study how the frequency content evolves over a period of time? Actually, Acoustica features two ways of displaying so called time-frequency plots. The spectrogram and the wavelet transform (based on the Morlet class of wavelets for the advanced reader). They differ mainly in the frequency scale. The spectrogram has a linear frequency scale whereas the wavelet transform has a logarithmic frequency scale.

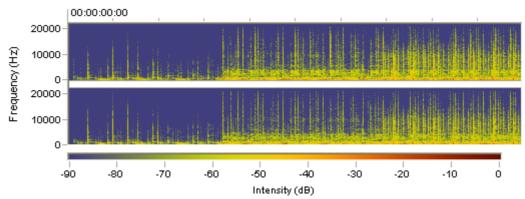

A spectrogram generated by Acoustica. The vertical axis represents the frequency, the horizontal represents time.

### Spectrogram

To show a spectrogram, please choose the section in the audio editing window you wish to analyse. Then choose *Spectrogram* from the *Analysis* menu. First, a dialog box with different settings appear:

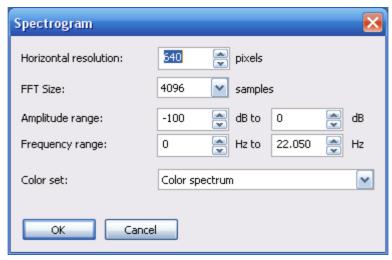

The Spectrogram settings dialog.

You can choose the horizontal resolution and the FFT size, which affects the vertical resolution (higher FFT sizes give a better vertical resolution). You can choose the amplitude and frequency ranges to display. Furthermore, it is possible to choose different color sets. Click OK to show the spectrogram.

## **Wavelet Analysis**

To show a wavelet analysis, please choose the section in the audio editing window you wish to analyse. Then choose *Wavelet Analysis* from the *Analysis* menu. First, a dialog box with different settings appear:

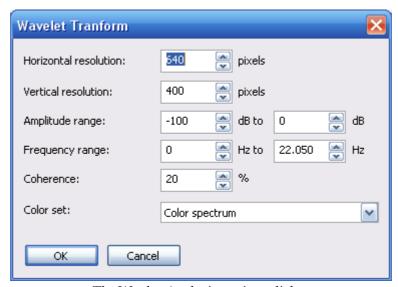

The Wavlet Analysis settings dialog.

You can choose the horizontal resolution and vertical resolution, as well as the amplitude and frequency ranges to display. The coherence value must be between 0 and 100% and controls the time versus frequency resolution. A higher coherence value gives a better frequency resolution, but reduces the time resolution. Furthermore, it is possible to choose different color sets. Click OK to show the wavelet analysis.

# 11 Preferences and Device Settings

# 11.1 Device Settings

Acoustica Premium support both the Windows MME and ASIO driver systems. You can select which driver to use or which sound card (if you have more than one) to use for recording and playback by selecting *Device Settings...* from the *Options* menu.

The drivers listed begins with either "[ASIO]" for ASIO drivers or "[MME]" for MME drivers. Choose input and output devices from the drop-down lists to change the current configuration. Click the button labelled *OK* when you are done.

## **ASIO Channel Map**

If you use ASIO drivers, you can assign input or output channels to the internal channels in Acoustica Premium using the *ASIO Channel Map*. Open the *ASIO Channel Map* by clicking the "Settings..." button next to the device drop-down lists.

# 11.2 Changing the Preferences

You can set your personal preferences with the command *Preferences...* in the *Options* menu.

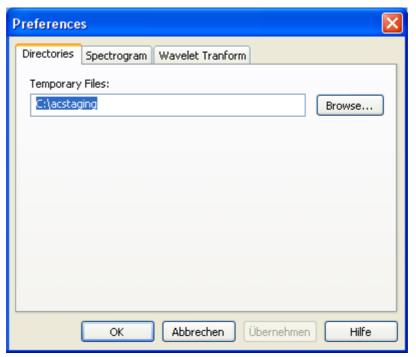

The Preferences dialog box

The preferences are organized in different pages. Only one page is shown at a time and you can show another page by clicking the tabs in the upper part of the dialog box. The following pages are available:

- Directories
- Spectrogram
- Wavelet Transform

# 11.2.1 The Directories Page

The *Directories* page contains only one setting, the directory for all temporary files created by Acoustica. You should set this directory path to a directory on a fast hard disk with sufficient free space. Acoustica works extensively with temporary files and the speed of the programs depends to a large degree on the speed of the hard disk where the temporary files are situated.

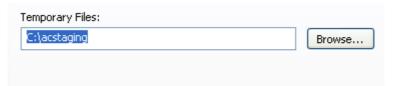

The directories preferences page

| Index                                |     | file and sample format       | 99             |
|--------------------------------------|-----|------------------------------|----------------|
| Illuex                               |     | importing folders            | 96             |
|                                      |     | removing items               | 97             |
| - A -                                |     | Source Files page            | 96             |
|                                      | 64  | Target Files page            | 98             |
| Adaptive                             | 64  | target folder                | 100            |
| Add tracks                           | 18  | Burning CDs                  | 85             |
| Adding Audio Files as CD Tracks      | 83  |                              |                |
| Adding Processing Tools to the Batch | 98  | - C -                        |                |
| Processing Wizard                    |     | Cassette deck                |                |
| Adding source files to the Batch     | 96  | connecting                   | 22             |
| Processing Wizard                    |     | CD project                   | 5              |
| Adding the Content of an Editing     | 83  | CD properties                | 84             |
| Window to a CD Project               |     | Chains of Effects            | 81             |
| Aggrressive hum removal              | 69  | Channel Mixer                | 39             |
| Amplifier                            | 25  | Channels                     | 0)             |
| Analysis                             |     |                              | 8              |
| real-time                            | 14  | selecting<br>Chorus          | <i>o</i><br>55 |
| Analyzer                             |     |                              |                |
| FFT                                  | 15  | Cleaning wizard              | 88             |
| level meter                          | 14  | burning CDs                  | 94             |
| phase correlation                    | 15  | effects                      | 93             |
| Audio Analysis                       | 100 | export audio files           | 95             |
| combining time and frequency         | 102 | exporting                    | 94             |
| frequency domain                     | 100 | import page                  | 88             |
| time domain                          | 100 | importing files              | 90             |
| Audio CDs                            |     | recording                    | 89             |
| adding files as tracks               | 83  | restoration page             | 91             |
| adding the content of an editing     | 83  | track splitting              | 91             |
| window                               |     | Clicks                       | 67             |
| creating                             | 82  | Clipboard                    | 10             |
| importing audio tracks from          | 86  | Clipping                     | 71             |
| working with                         | 82  | Clips                        |                |
| Audio editing window                 | 5   | adding                       | 20             |
| Audio files                          | -   | crossfading                  | 21             |
| loading                              | 7   | grouping                     | 21             |
| saving                               | 7   | looping                      | 20             |
| Audio Processing                     | 35  | moving                       | 21             |
| Audio scrubbing                      | 11  | recording                    | 20             |
| Automatic noise reduction            | 67  | stretching                   | 20             |
|                                      |     | ungrouping                   | 21             |
| Automatic recording                  | 33  | Connecting record player     |                |
| - B -                                |     | directly                     | 27             |
|                                      | c = | through amplifier            | 25             |
| Batch Processing Wizard              | 95  | Connection stereo equipment  | 22             |
| adding processing tools              | 98  | Converting                   |                |
| adding source files                  | 96  | sample format                | 80             |
| creating folders                     | 97  | Converting the Sample Format | 80             |

|                               |        |                                | Index | 107      |
|-------------------------------|--------|--------------------------------|-------|----------|
| Convolution Reverb            | 53     | Effects                        |       |          |
| Сору                          | 10     | convolution reverb             |       | 53       |
| Crackle                       | 67     | distortion                     |       | 56       |
| Creating folders in the Batch | 97     | dynamic processor              |       | 40       |
| Processing Wizard             |        | echo                           |       | 48       |
| Crossfade                     | 21     | flanger                        |       | 54       |
| Cut                           | 10     | harmonizer                     |       | 59       |
|                               |        | limiter                        |       | 44       |
| - D -                         |        | modulator                      |       | 57       |
| DC Offset                     |        | multiband compressor           |       | 45       |
| removing                      | 80     | reverb                         |       | 51       |
| DC offset removal             | 34     | reverse                        |       | 62       |
| Decibel (dB)                  | 31     | time stretching                |       | 61       |
| DeClick                       | 67     | transpose                      |       | 60       |
| Declicker                     | 92     | Emphasis curve                 |       | 64       |
| DeClip                        | 71     | Emphasis filter                |       | 80       |
| Declipper                     | 92     | Enhancement                    |       |          |
| Decrackler                    | 92     | equalizer                      |       | 73       |
| De-emphasis filter            | 80     | high frequency synthesis       |       | 78       |
| DeHum                         | 69     | removing the DC offset         |       | 80       |
| DeNoise                       | 64     | stereo width                   |       | 79<br>72 |
| Denoiser                      | 92     | Equalizer                      |       | 73       |
| Device Settings               | 103    | phase linear                   |       | 75<br>21 |
| Digital Audio                 | 30     | Export to audio file           |       | 21       |
| decibel (dB)                  | 31     | - F -                          |       |          |
| quantisation                  | 30     |                                |       | 20       |
| sampling                      | 30     | Fades                          |       | 38       |
| Digital drop-outs             | 67     | FFT analyzer                   |       | 15       |
| DirectX                       | 0,     | Flanger                        |       | 54       |
| refreshing the plug-in list   | 63     | Frequency Domain               |       | 100      |
| using plug-ins                | 62     | Fundamental frequency          |       | 69       |
| Distortion                    | 56, 71 | - G -                          |       |          |
| Drag and drop                 | ,      |                                |       |          |
| copying                       | 9      | Group clips                    |       | 21       |
| moving                        | 9      | - H -                          |       |          |
| Dynamic Processor             | 40     |                                |       |          |
| •                             |        | Harmonics                      |       | 69       |
| - E -                         |        | Harmonizer                     |       | 59       |
| Echo                          | 48     | High Frequency Synthesis       |       | 78       |
| Editing                       | -      | Hum                            |       | 69       |
| basic                         | 5      | - I -                          |       |          |
| using drag and drop           | 9      | - 1 -                          |       |          |
| using the clipboard           | 10     | Import files                   |       | 90       |
| Effecst                       |        | Import page                    |       | 88       |
| chorus                        | 55     | Importing folders to the Batch |       | 96       |
| Effect Chains                 | 81     | Processing Wizard              |       |          |
|                               |        | Impulse response               |       | 53       |

| Introduction                   | 4      | multitrack sessions                 | 21     |
|--------------------------------|--------|-------------------------------------|--------|
| Requirements                   | 5      | n                                   |        |
| What is new in Acoustica 6     | 4      | - P -                               |        |
| т                              |        | Paste                               | 10     |
| - L -                          |        | Peak                                | 14     |
| Labels                         | 11     | Phase correlation meter             | 15     |
| Level meter                    | 14     | Phase linear equalizer              | 75     |
| Limiter                        | 44     | Phono filter                        | 80     |
| Link thresholds                | 71     | Phono preamplifier                  |        |
| Loading an audio file          | 7      | emulation                           | 34     |
| Looped playback                | 7      | Pitch shifting                      | 60     |
| Looping clips                  | 20     | Playing                             | 7      |
| Loops                          |        | Playing a region in a loop          | 7      |
| adding loops for MIDI samplers | 13     | Plug-Ins                            | 62     |
| Lower threshold                | 71     | Preferences                         |        |
| M                              |        | changing                            | 104    |
| - M -                          |        | directories                         | 105    |
| Manual Click Removal           | 69     | Processing tools                    |        |
| Meter                          | 14     | adding to the Batch Processing      | 98     |
| MIDI samplers                  |        | Wizard                              |        |
| adding loops                   | 13     | - 0 -                               |        |
| Mixing                         | 16     | - Q -                               |        |
| Modulator                      | 57     | Quantisation                        | 30     |
| Monitoring                     | 34     | - R -                               |        |
| Moving clips                   | 21     | - IX -                              |        |
| Multiband compressor           | 45     | Real-time analyzers                 | 14     |
| Multitrack                     | 16     | Record page                         | 89     |
| Multitrack sessions            |        | Record player                       |        |
| exporting to audio files       | 21     | connection                          | 24     |
| loading                        | 21     | Recording                           | 30     |
| saving                         | 21     | Recording Audio                     | 32     |
| Mute                           | 18     | Recording to clips                  | 20     |
| Mutitrack session              | 16     | Refreshing the DirectX plug-in list | 63     |
| - N -                          |        | Region                              |        |
|                                |        | playing                             | 7      |
| New session                    | 16     | playing in a loop                   | 7      |
| Noise profile                  | 64     | selecting                           | 8      |
| Noise Reduction                | 63, 64 | Region markers                      | 11     |
| manual click removal           | 69     | Remove tracks                       | 18     |
| using a measured noise profile | 67     | Removing items in the Batch         | 97     |
| Normalize                      | 37     | Processing Wizard                   |        |
| Notch filters                  | 69     | Removing the DC offset              | 80     |
| - O -                          |        | Requirements                        | 5      |
| _                              |        | Restoration                         | 92     |
| Odd harmonics                  | 69     | Restoration Page                    | 91     |
| Open                           |        | Reverb                              | 51, 53 |

|                                      |          |                         | Index | 109 |
|--------------------------------------|----------|-------------------------|-------|-----|
| Reverse                              | 62       | Upper threshold         |       | 71  |
| RMS                                  | 14       |                         |       |     |
|                                      |          | - V -                   |       |     |
| - S -                                |          | Volume                  |       |     |
| Sample format                        |          | adjusting               |       | 37  |
| converting                           | 80       | applying a volume curve |       | 38  |
| Samplers                             |          | channel mixer           |       | 39  |
| adding loops for MIDI samplers       | 13       | fade ins and fade outs  |       | 38  |
| Sampling                             | 30       | normalize               |       | 37  |
| Save                                 |          | Volume manipulation     |       | 37  |
| multitrack sessions                  | 21       | VST directories         |       | 63  |
| Saving an audio file                 | 7        | - W -                   |       |     |
| Scrollbar                            | 8        |                         |       | -   |
| Scrolling                            | 8        | Waveform visualisation  |       | 5   |
| Scrubbing                            |          | Wavelet                 |       | 102 |
| audio                                | 11       | Workspace               |       | 5   |
| Selecting a region                   | 8        | - Z -                   |       |     |
| Selecting the active channels        | 8        |                         |       | 0   |
| Session                              | 16       | Zooming in or out       |       | 8   |
| Sinusoidal resynthesis               | 69       |                         |       |     |
| Solo                                 | 18       |                         |       |     |
| Source Files in the Batch Processing | 96       |                         |       |     |
| Wizard                               | 102      |                         |       |     |
| Spectrogram                          | 102      |                         |       |     |
| Stereo enhancer                      | 79       |                         |       |     |
| Stereo equipment                     | 22       |                         |       |     |
| connecting Stretching clins          | 22<br>20 |                         |       |     |
| Stretching clips                     | 20       |                         |       |     |
| - T -                                |          |                         |       |     |
| Threshold levels                     | 71       |                         |       |     |
| Time display                         | 16       |                         |       |     |
| Time Domain                          | 100      |                         |       |     |
| Time Stretching                      | 61       |                         |       |     |
| Timer record                         | 33       |                         |       |     |
| Track properties (CD)                | 84       |                         |       |     |
| Track settings                       | 18       |                         |       |     |
| Track splitting                      | 91       |                         |       |     |
| Tracks                               | 16       |                         |       |     |
| adding                               | 18       |                         |       |     |
| effects                              | 18       |                         |       |     |
| removing                             | 18       |                         |       |     |
| Transpose                            | 60       |                         |       |     |
| - U -                                |          |                         |       |     |
| Ungroup clips                        | 21       |                         |       |     |